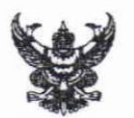

#### บันทึกข้อความ

ส่วนราชการ มหาวิทยาลัยนเรศวร สำนักงานอธิการบดี กองคลัง โทร.1104 ที่ ศธ 0527.01.18 (5) / ว.1079 วันที่ 13 กุมภาพันธ์ 2555 เรื่อง แนวปฏิบัติการเบิกจ่ายเงินผ่านระบบสามมิติ (ฉบับที่ 13)

เรียน คณบดี ผู้อำนวยการ/สถาบัน สำนัก วิทยาลัย ศูนย์ กองและสถาน

กองคลังขอแจ้งแนวปฏิบัติผ่านระบบบัญชีสามมิติ (ฉบับที่ 13) ซึ่งจะมีเนื้อหาเกี่ยวกับ การบันทึกครุภัณฑ์/ครุภัณฑ์จากการรับบริจาค การบันทึกวัสดุจากการรับบริจาค โดยอธิบายเพิ่มเติมใน ส่วนที่เป็นการระบุแหล่งเงิน แผนงาน หน่วยงาน กองทุน รวมถึงขั้นตอนการบันทึกรายการในเมนู "จำหน่ายครุภัณฑ์(ทำลาย, สูญหาย, บริจาคให้หน่วยงานภายนอก" และขั้นตอนการตรวจสอบรายการ ที่ไม่มีการเบิกจ่าย ซึ่งมีรายละเอียดตามเอกสารแนบท้ายนี้

จึงเรียนมาเพื่อโปรดทราบและแจ้งเจ้าหน้าที่ที่เกี่ยวข้องทราบ เพื่อถือปฏิบัติต่อไป

 $\sum_{i}$ (รองศาสตราจารย์ ดร.ไพศาล มุณีสว่าง) รองอธิการบดีฝ่ายบริหาร ปฏิบัติราชการแทน อธิการบดีมหาวิทยาลัยนเรศวร

#### **แนวปฏิบัติการบันทึกรายการผ่านระบบบัญชีสามมิติ (ฉบับที่ 13)**

- 1. กองคลังขอซักซ้อมความเข้าใจและเพิ่มเติมแนวปฏิบัติการบันทึกรายการผ่านระบบบัญชีสามมิติ ดังนี้
	- 1.1 กรณีหน่วยงานมีค่าใช้จ่ายเกี่ยวกับการจ้างออกแบบอาคาร ให้บันทึกรายการ ดังนี้ ระบบจัดซื้อจัดจ้าง เมนู "บันทึกขอจัดซื้อ/จ้าง/อนุมัติเบิก" หน้า "บันทึกรายการย่อยใบขอซื้อ" ให้เลือกประเภทรายการเป็น "งานระหว่างก่อสร้าง" ระบุรายการเป็น "งานระหว่างทำ"
	- 1.2 การบันทึกรับวัสดุจากการบริจาค จากแนวปฏิบัติผ่านระบบบัญชีสามมิติ ฉบับที่ 11 เมื่อหน่วยงานมี การรับบริจาควัสดุ หรือได้รับวัสดุที่เป็นของแถม เจ้าหน้าที่พัสดุของหน่วยงานจะต้องเข้าไปบันทึก รายการดังกล่าวในเมนู "บันทึกรับวัสดุ" ตามรายละเอียดที่ได้แจ้งไปแล้วนั้น กองคลังขอแจ้งในส่วน เพิ่มเติมถึงการเลือกระบุมิติแหล่งเงิน แผนงาน หน่วยงาน กองทุน ในเมนู "บันทึกรับวัสดุ" ให้ระบุ ดังนี้
		- แหล่งเงิน (ให้ระบุเงินงบประมาณรายได้เท่านั้น)
		- แผนงาน (ให้ระบุแผนงานของหน่วยงานที่ได้รับวัสดุแถมมา)
		- หน่วยงาน (ให้ระบุเป็นหน่วยงานที่ได้รับวัสดุแถมมา)
		- กองทุน (ให้ระบุกองทุนตามเดิมของเรื่องที่จัดซื้อวัสดุนั้น ๆ แล้วได้ของแถมมา)
	- 1.3 กรณีรับบริจาคครุภัณฑ์/ครุภัณฑ์ต่ำกว่าเกณฑ์ จากแนวปฏิบัติผ่านระบบบัญชีสามมิติ ฉบับที่ 11 เมื่อ หน่วยงานมีการรับบริจาคครุภัณฑ์/ครุภัณฑ์ต่ำกว่าเกณฑ์เข้ามา หรือหน่วยงานมีการจัดซื้อครุภัณฑ์/ ครุภัณฑ์ต่ ากว่าเกณฑ์จากเงินอื่น เจ้าหน้าที่พัสดุของหน่วยงานจะต้องเข้าไปบันทึกรายการดังกล่าวใน เมนู "บันทึกรับครุภัณฑ์รอขึ้นทะเบียน" ตามรายละเอียดที่ได้แจ้งไปแล้วนั้น กองคลังขอแจ้งในส่วน เพิ่มเติมถึงการเลือกระบุมิติแหล่งเงิน แผนงาน หน่วยงาน กองทุน ในเมนู "บันทึกรับครุภัณฑ์รอขึ้น ทะเบียน" ให้ปฏิบัติ ดังนี้
		- ก กรณีรับบริจาคครุภัณฑ์/ครุภัณฑ์ต่ำกว่าเกณฑ์ หน้า "ระบุมิติ" ให้ระบุ ดังนี้
			- แหล่งเงิน (ให้ระบุเงินงบประมาณเงินรายได้เท่านั้น)
			- แผนงาน (ให้ระบุแผนงานของหน่วยงานที่รับบริจาค)
			- หน่วยงาน (ให้ระบุเป็นหน่วยงานที่รับบริจาค)
			- กองทุน (ให้ระบุกองทุนสินทรัพย์ถาวรเท่านั้น)
		- ข กรณีครุภัณฑ์/ครุภัณฑ์ต่ำกว่าเกณฑ์ที่หน่วยงานได้จากการจัดซื้อจากเงินที่เบิกไปเป็นงวดตาม สัญญา เช่น เงินอุดหนุนโครงการวิจัย หน้า "ระบุมิติ" ให้ระบุดังนี้
			- แหล่งเงิน (ให้ระบุแหล่งเงินตามใบสำคัญทั่วไป( AP)ที่เป็นต้นเรื่องในการเบิกเงิน)
			- แผนงาน (ให้ระบุแผนงานตามใบสำคัญทั่วไป(AP)ที่เป็นต้นเรื่องในการเบิกเงิน)
			- หน่วยงาน (ให้ระบุแผนงานตามใบสำคัญทั่วไป(AP)ที่เป็นต้นเรื่องในการเบิกเงิน)
			- กองทุน (ให้ระบุกองทุนสินทรัพย์ถาวรเท่านั้น)

2. แนวปฏิบัติเกี่ยวกับขั้นตอนการบันทึกรายการครุภัณฑ์/ครุภัณฑ์ต่ำกว่าเกณฑ์ กรณี ทำลาย/สูญหาย/บริจาค ให้หน่วยงานภายนอก

ในกรณีที่หน่วยงานมีความประสงค์ตัดจำหน่ายครุภัณฑ์/ครุภัณฑ์ต่ำกว่าเกณฑ์ อันมีสาเหตุมาจาก สูญ หาย/ทำลาย/บริจาคให้หน่วยงานภายนอกนั้น ขอให้หน่วยงานแจ้งเรื่องมายังพัสดุกลาง กองคลัง พร้อมเอกสารแนบ นอกระบบเพื่อให้พัสดุกลางตัดจำหน่ายออกจากระบบบัญชีสามมิติโดยมีวิธีปฏิบัติ ดังนี้

- 2.1 เลือก ระบบบริหารสินทรัพย์
- 2.2 เลือก จำหน่ายครภัณฑ์ (ทำลาย, สญหาย, บริจาคให้หน่วยงานภายนอก)

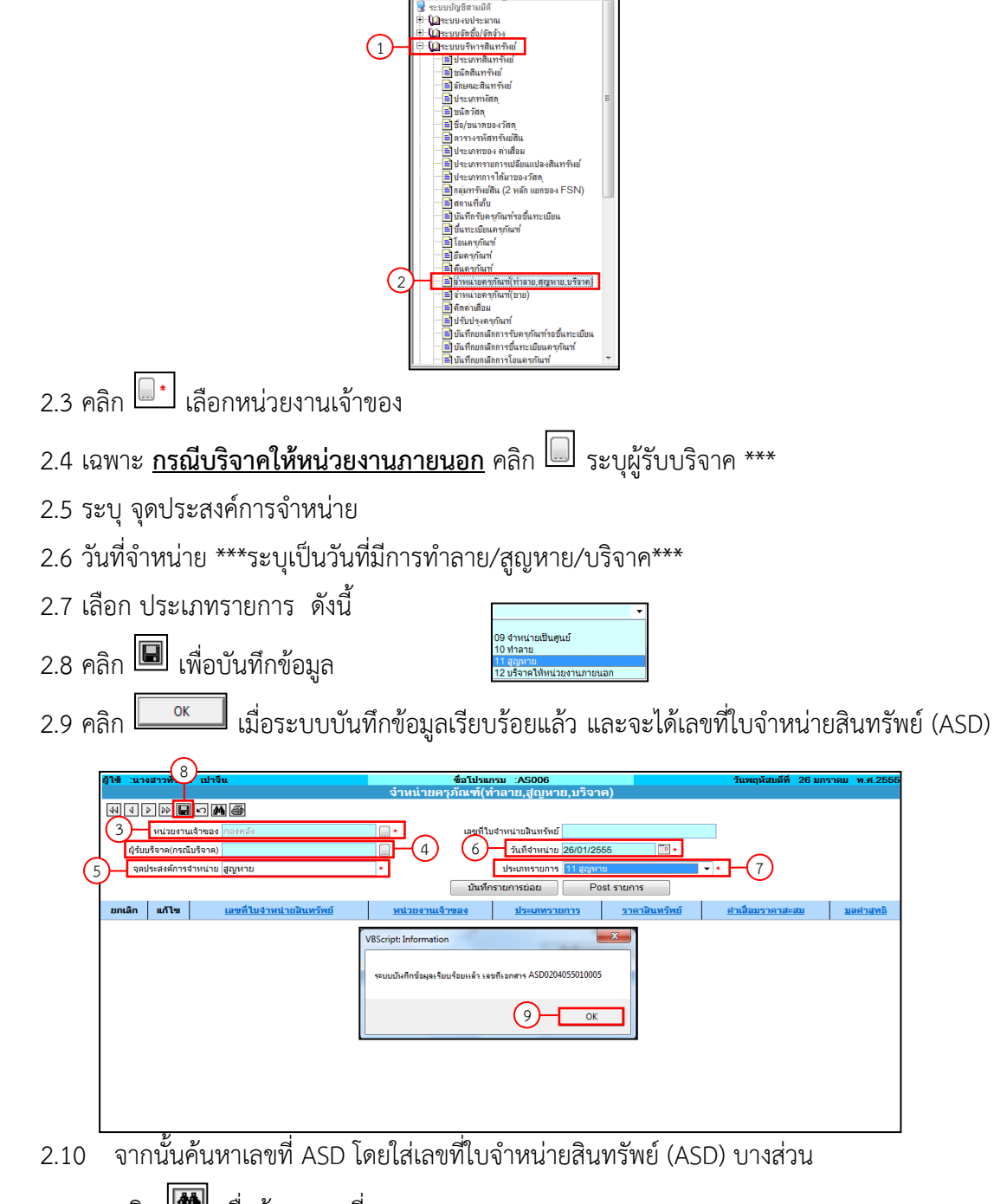

2.11 คลิก เพื่อค้นหาเลขที่ ASD

- 2.12 คลิก <u>อ</u>ิ เลือก เลขที่ใบจำหน่ายสินทรัพย์(ASD)ที่ต้องการ
- 2.13 คลิก <u>เ<sup>พิเทศรานกรย่อย</u> เพื่อทำการบันทึกรายการย่อย</u></sup>

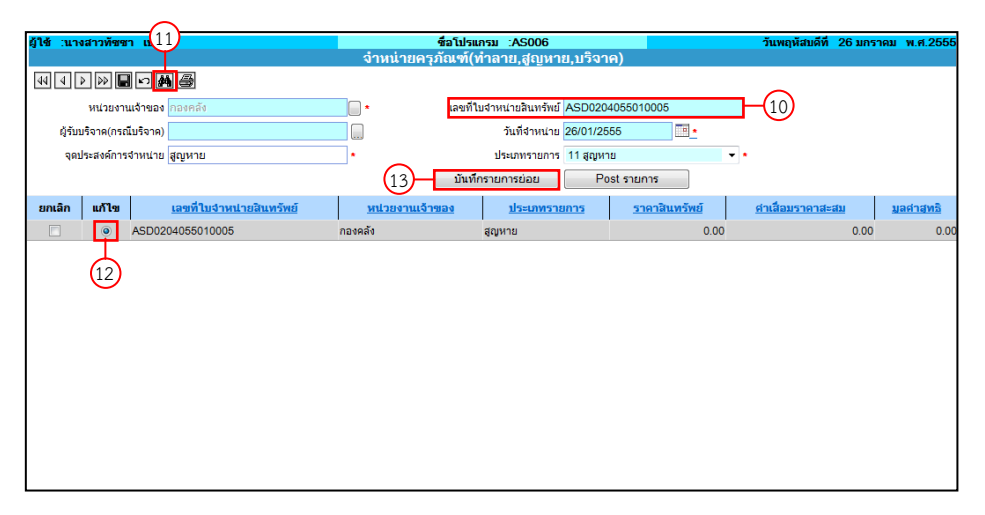

2.14 คลิก เพื่อเลือกรายการครุภัณฑ์สูญหาย

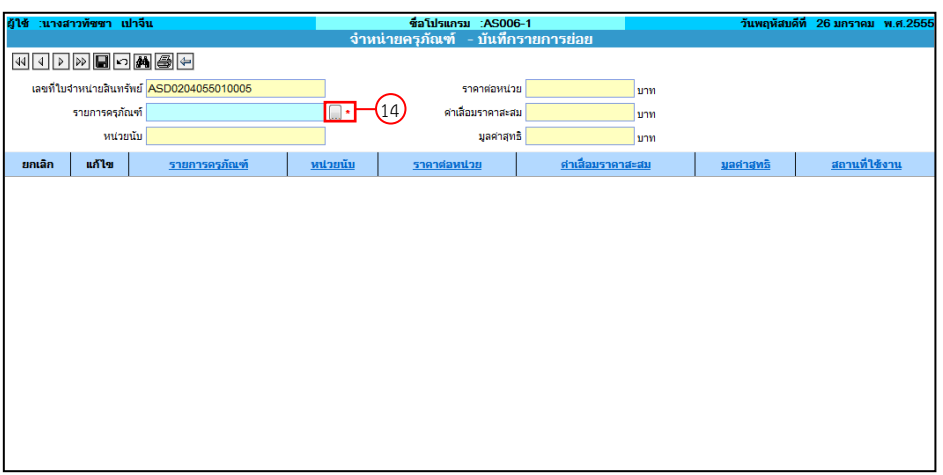

- $2.15$  คลิก  $\Box$  เลือก กลุ่มของครุภัณฑ์, ประเภทสินทรัพย์, ชนิดสินทรัพย์, ลักษณะสินทรัพย์ หรือระบุ รหัสครุภัณฑ์ (อย่างใดอย่างหนึ่งหรือทั้งหมดก็ได้)
- 2.16 คลิก เพื่อค้นหาครุภัณฑ์
- 2.17 คลิก เพื่อเลือกรายการครุภัณฑ์
- 2.18 คลิก เพื่อกลับสู่หน้า "จ าหน่ายครุภัณฑ์-บันทึกรายการย่อย"

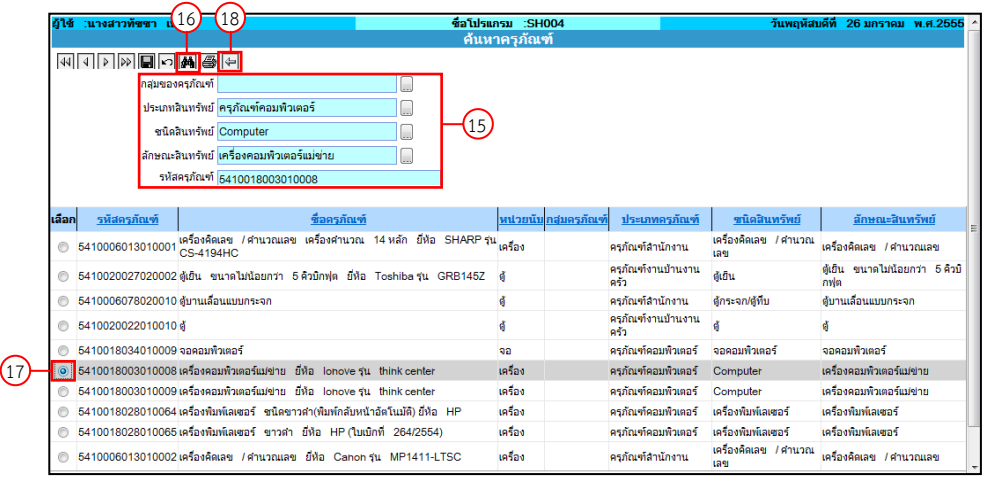

- 2.19 คลิก เพื่อบันทึกข้อมูล
- 2.20 คลิก เมื่อระบบบันทึกข้อมูลเรียบร้อยแล้ว
- 2.21 คลิก เพื่อกลับสู่หน้า "จ าหน่ายครุภัณฑ์ (ท าลาย,สูญหาย,บริจาค)"

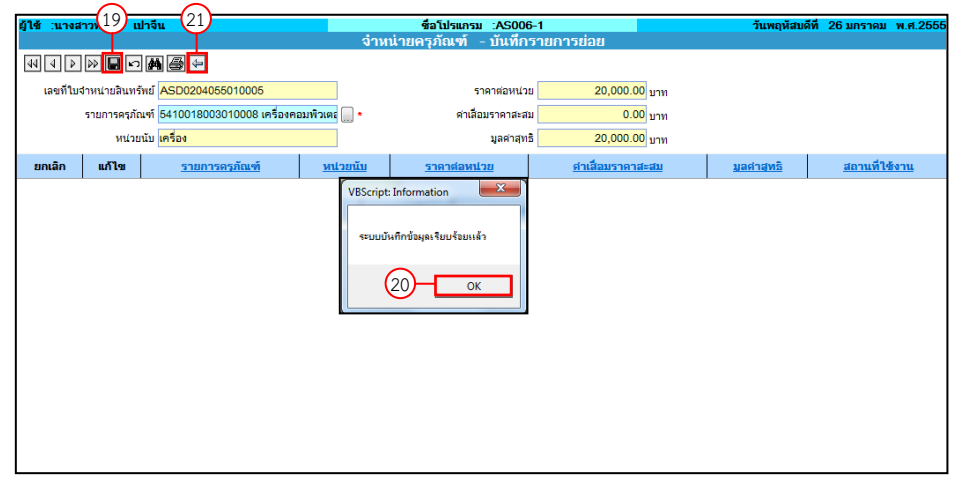

- 2.22 คลิก เพื่อเลือกการออกรายงาน
- 2.23 คลิกเลือกการออกรายงาน

© ไบหลักฐานการจำหน่ายครุภัณฑ์<br>๎<mark>®∣ไบจำหน่ายทรัพย์</mark>สิน<br><mark>[Preview ]Cancel</mark>

Preview 2.24 คลิก

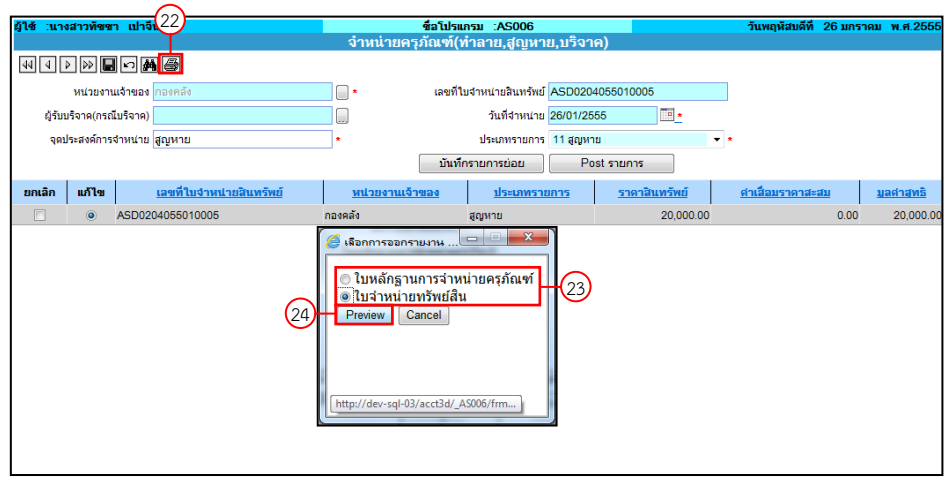

จากนั้นกลับมาสู่หน้า "จำหน่ายครุภัณฑ์ (ทำลาย,สูญหาย,บริจาค)" และค้นหาเลขที่ใบจำหน่ายสินทรัพย์ (ASD) เพื่อทำการ Post รายการ

2.25 คลิก <u>คณะพอก</u> เพื่อทำการ Post รายการ

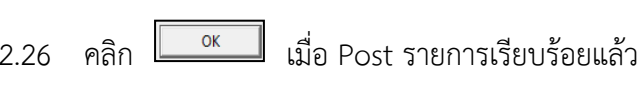

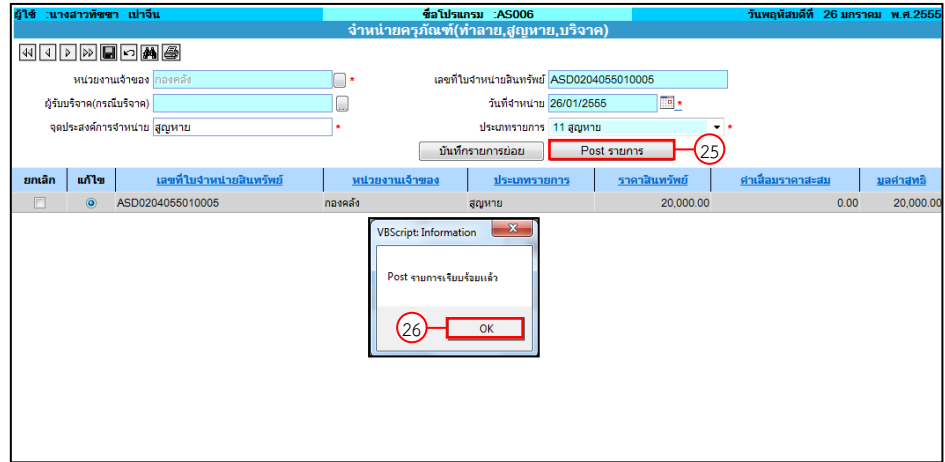

## ์ตัวอย่างใบหลักฐานการจำหน่ายครุภัณฑ์ (กรณีจำหน่ายเป็นศูนย์)

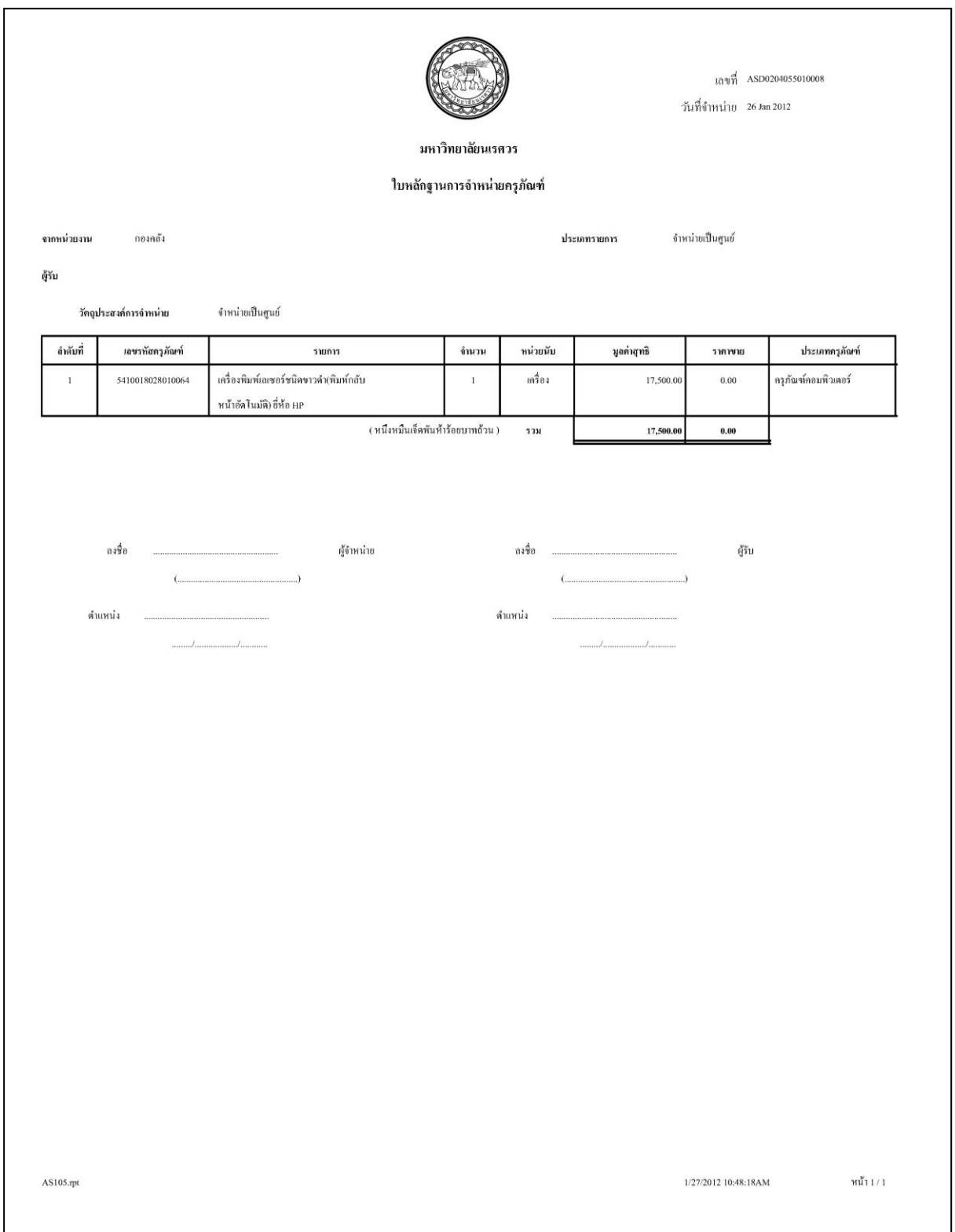

## ์ ตัวอย่างใบจำหน่ายทรัพย์สิน (กรณีจำหน่ายเป็นศูนย์)

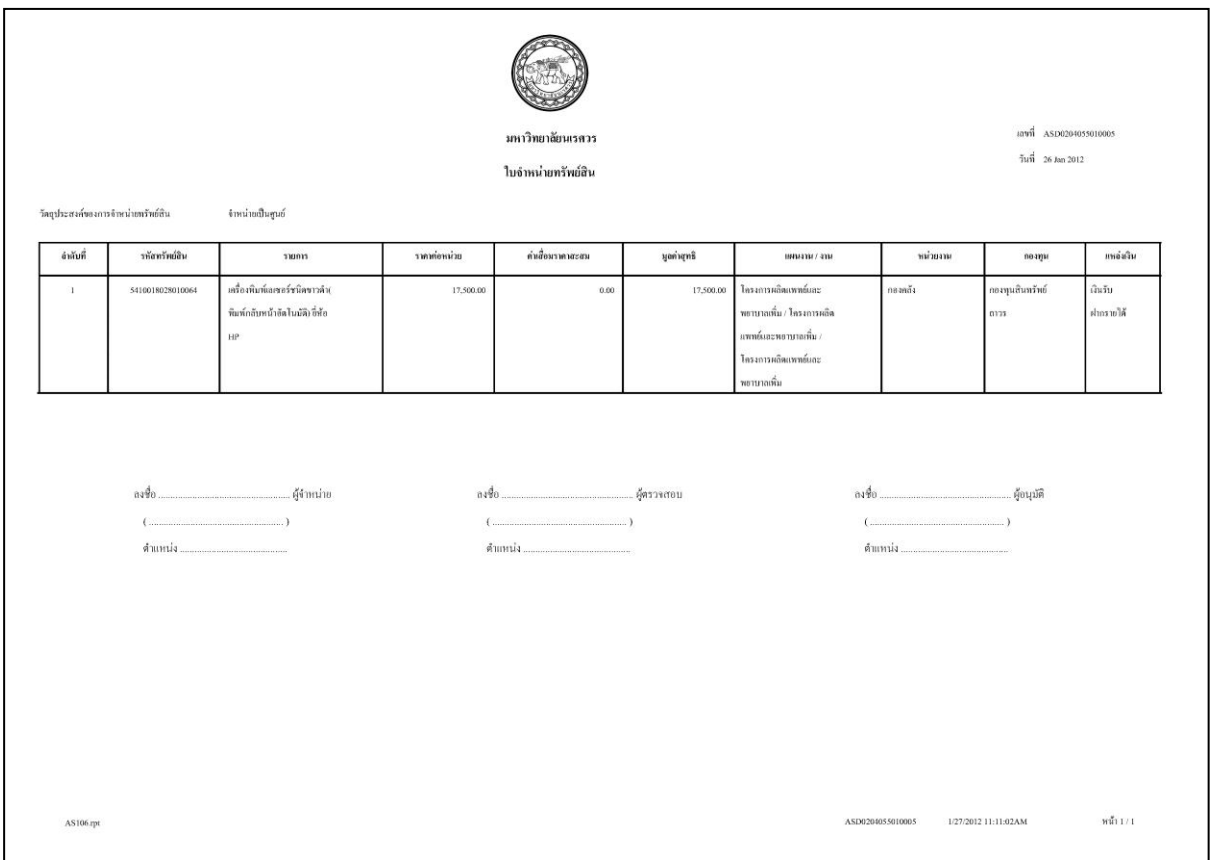

## ์ ตัวอย่างใบสำคัญทั่วไป (กรณีจำหน่ายเป็นศูนย์)

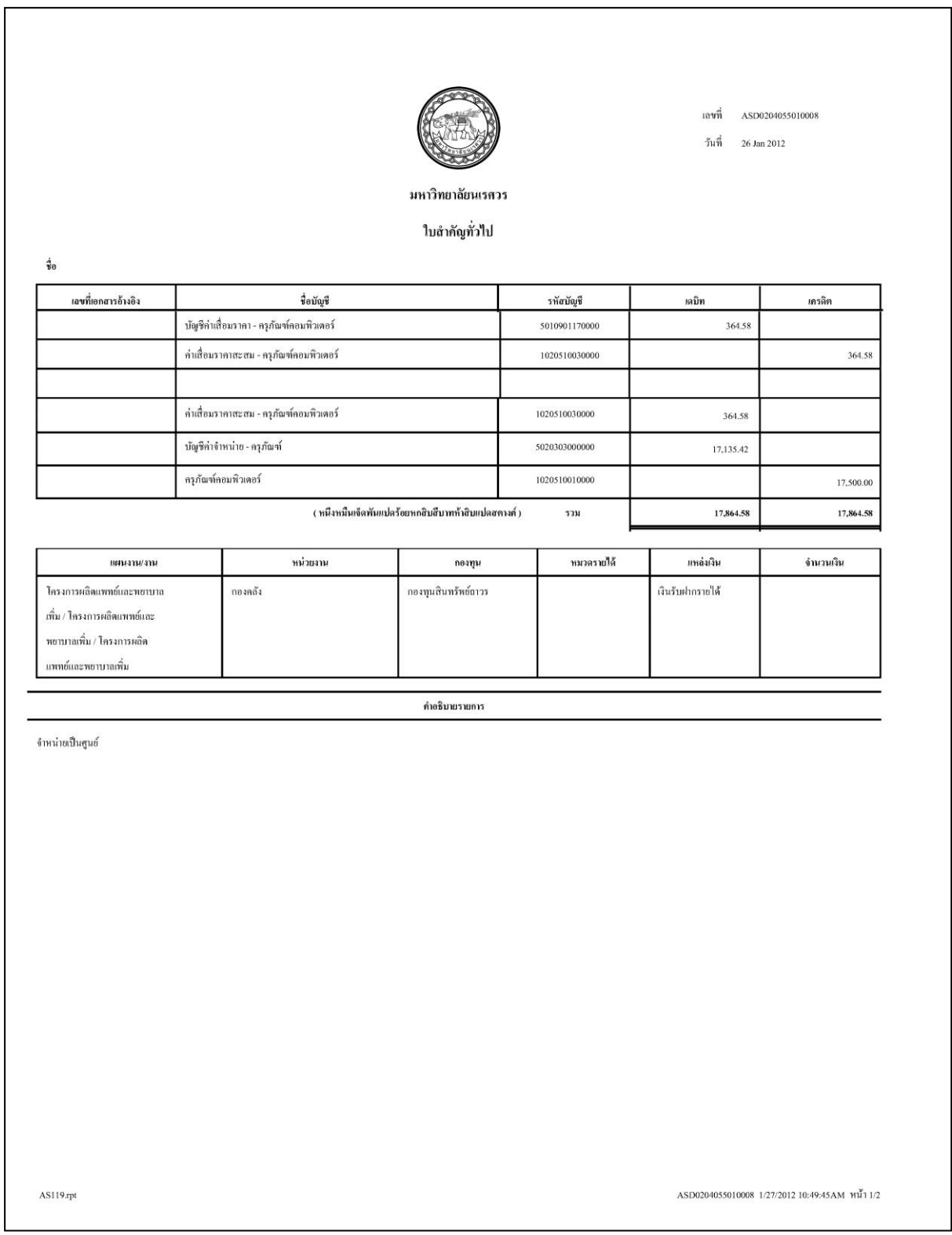

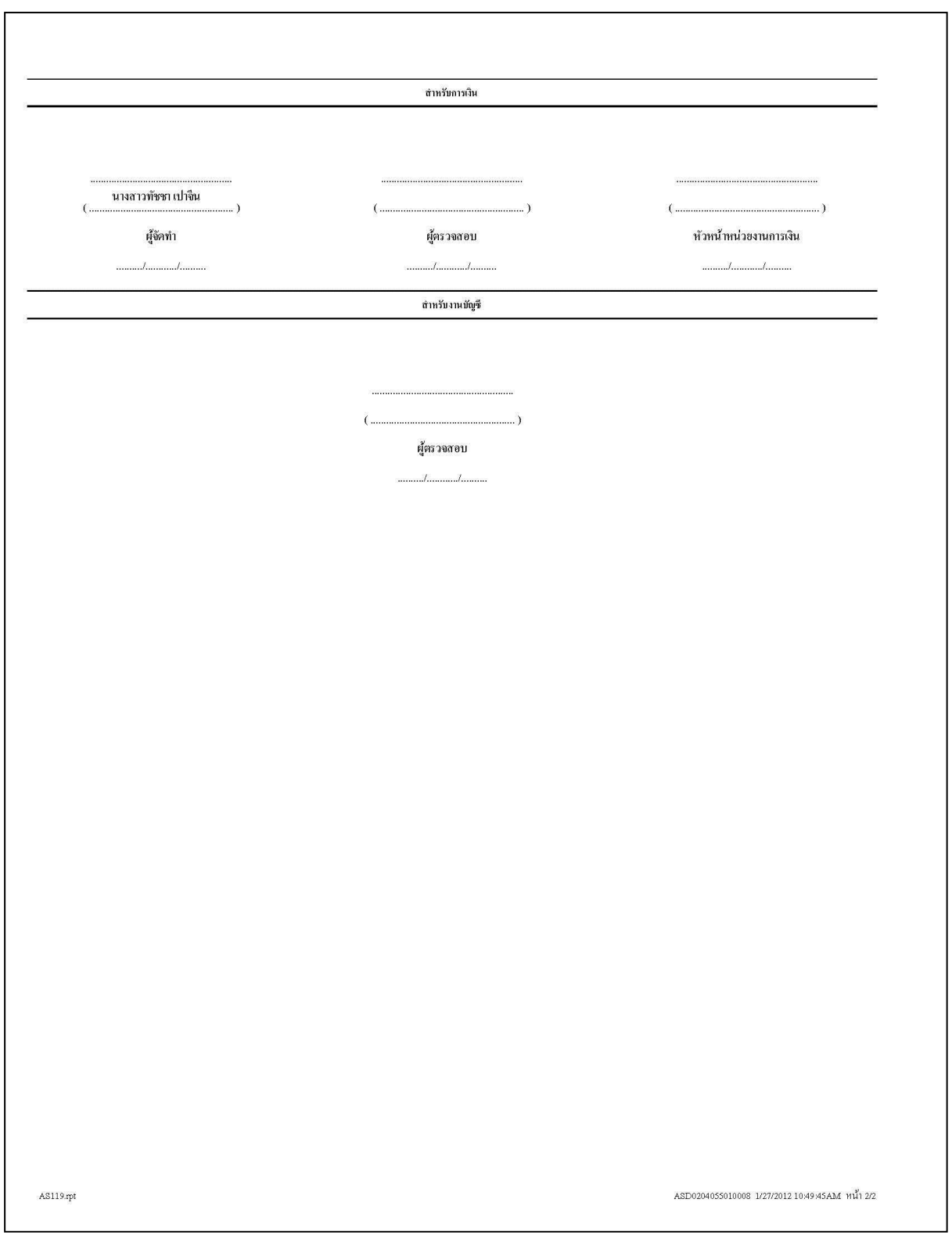

## ์ ตัวอย่างใบหลักฐานการจำหน่ายครุภัณฑ์ (กรณีทำลาย)

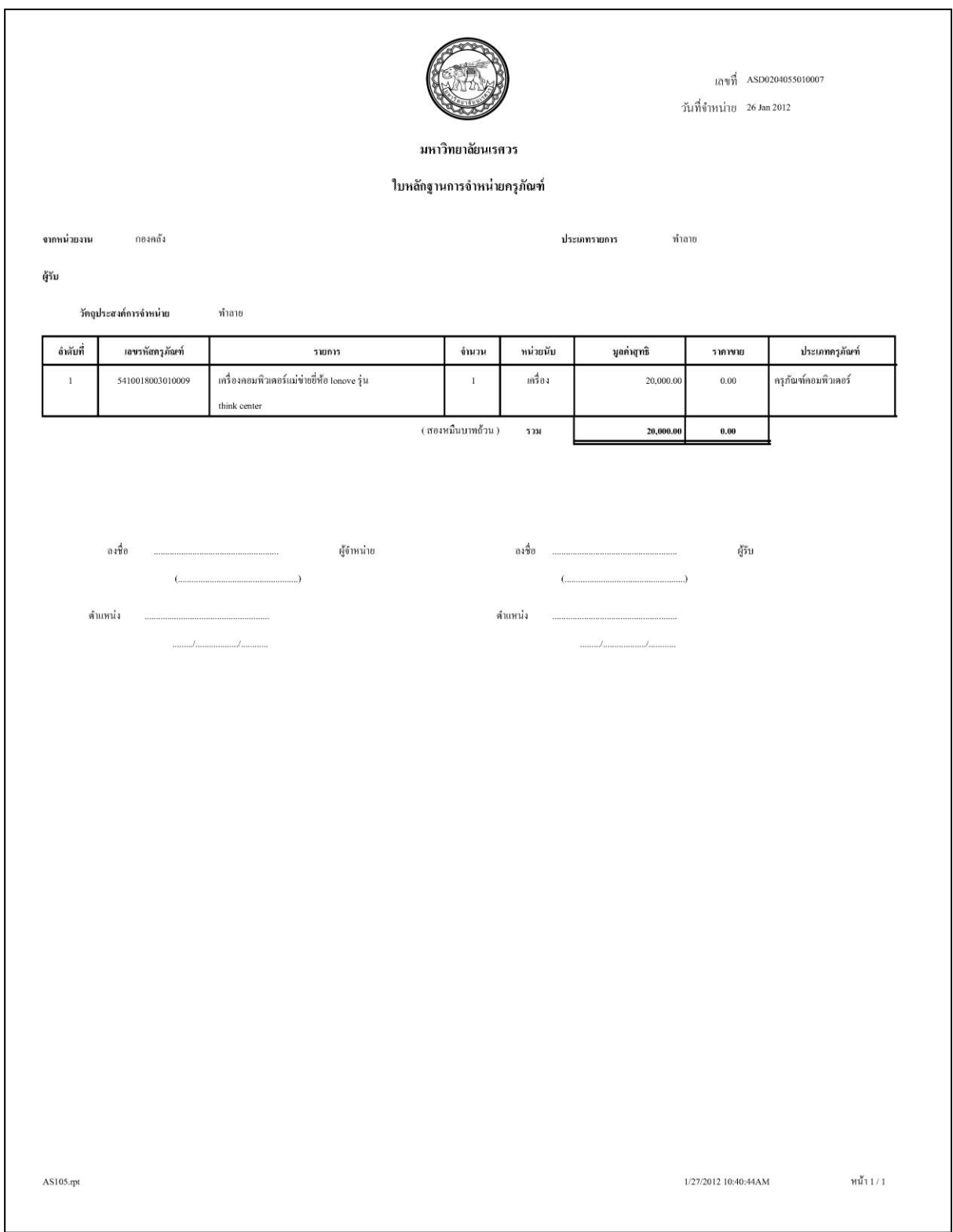

#### ์ ตัวอย่างใบจำหน่ายทรัพย์สิน (กรณีทำลาย)

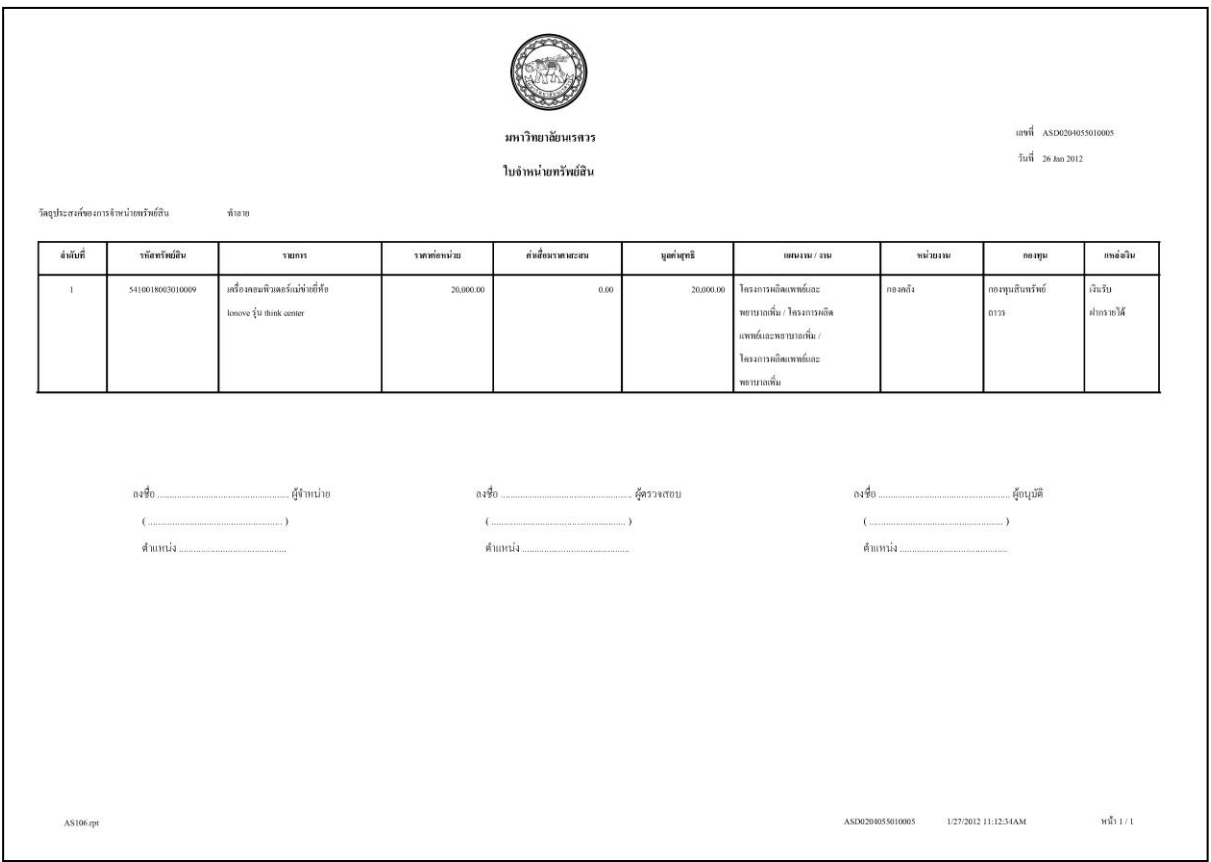

## **ตัวอย่างใบส าคัญทั่วไป (กรณีท าลาย)**

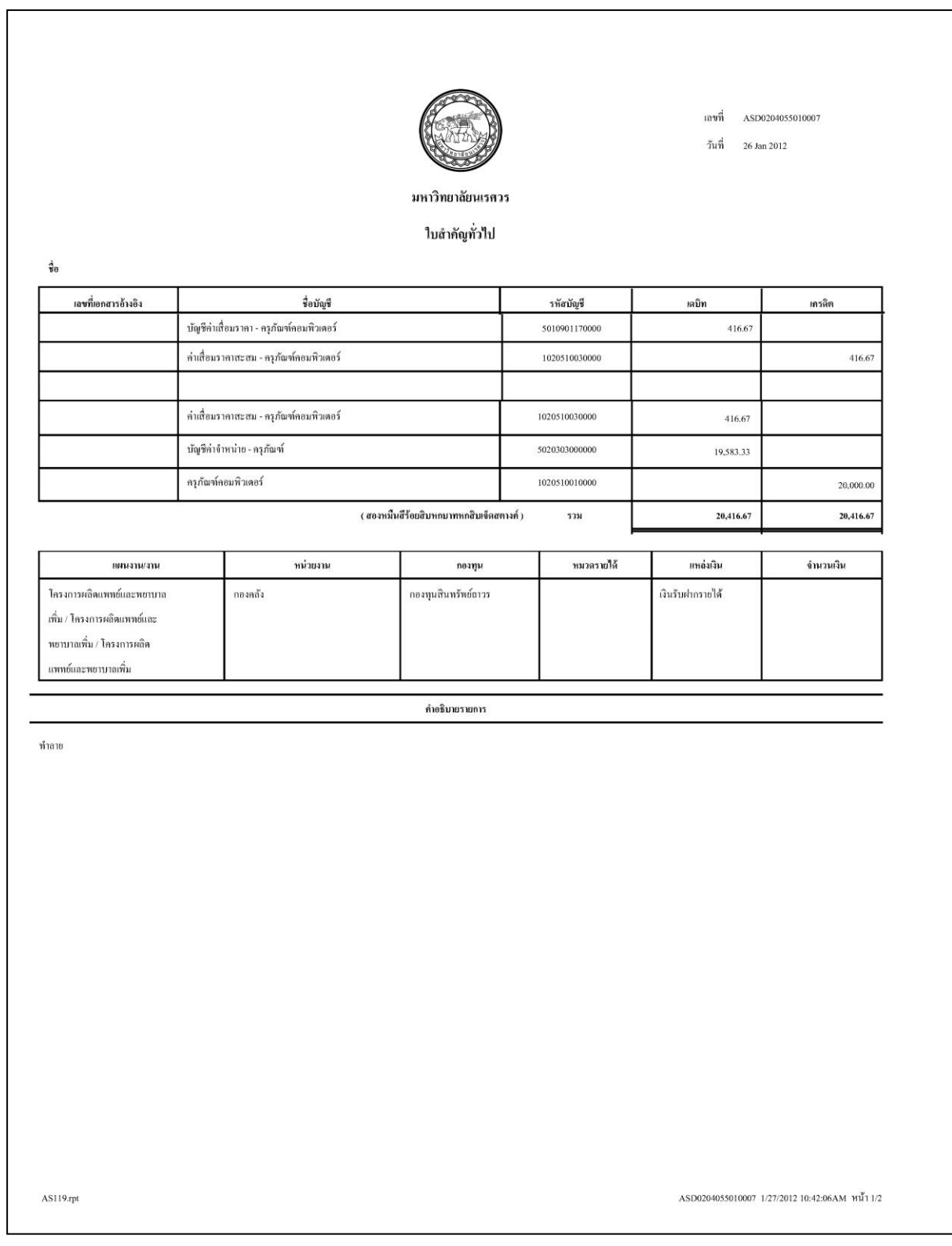

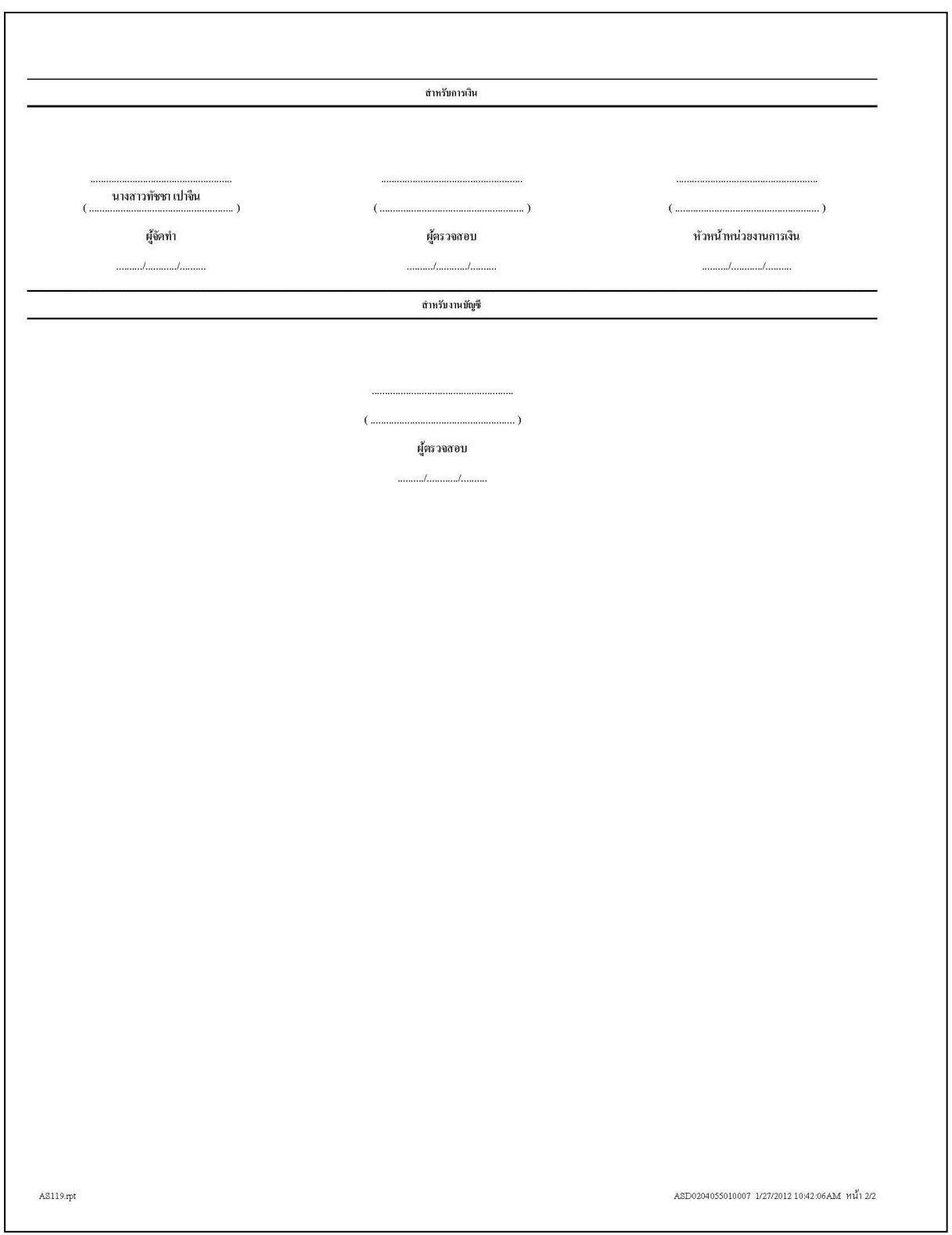

## ์ตัวอย่างใบหลักฐานการจำหน่ายครุภัณฑ์ (กรณีสูญหาย)

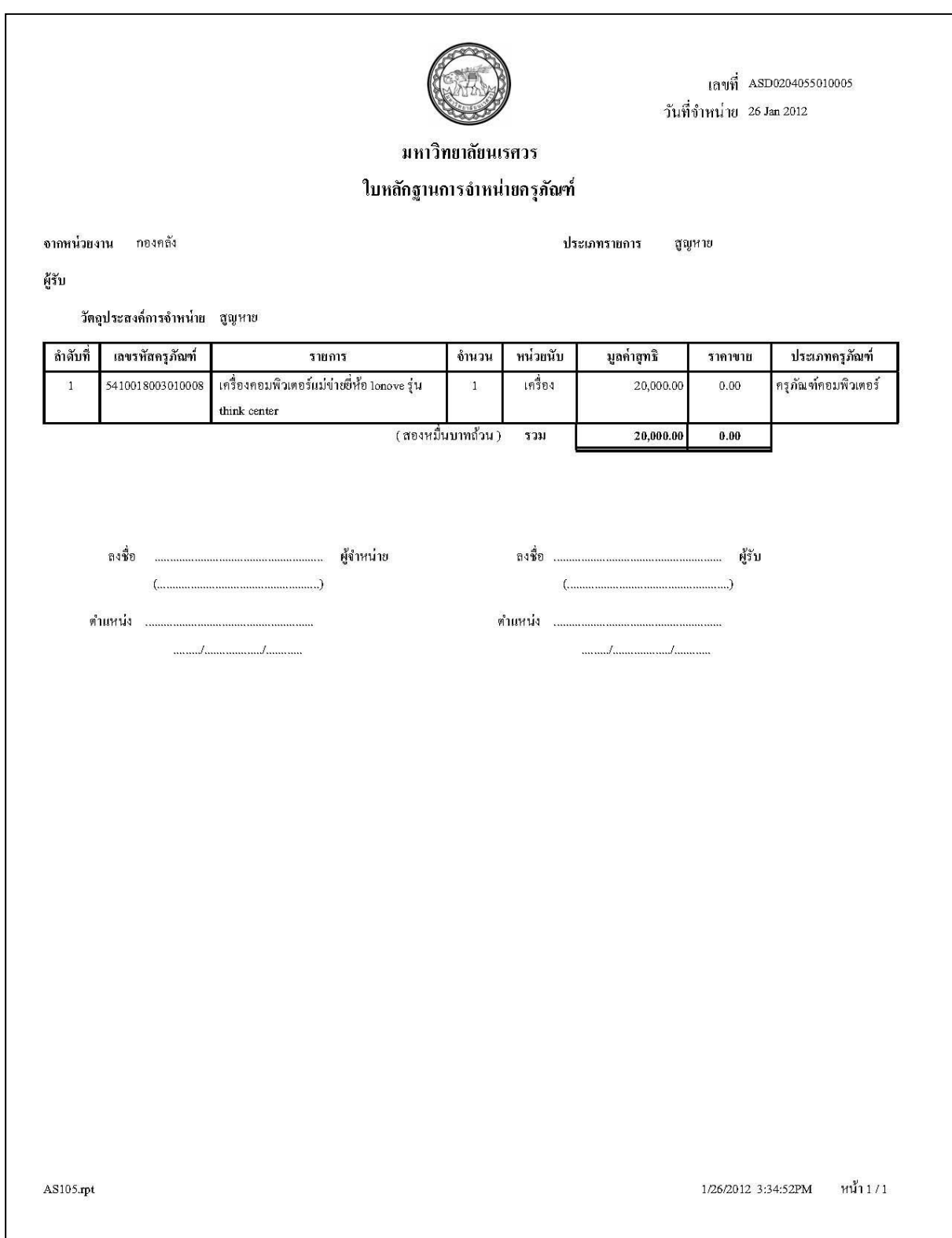

# **ตัวอย่างใบจ าหน่ายทรัพย์สิน (กรณีสูญหาย)**

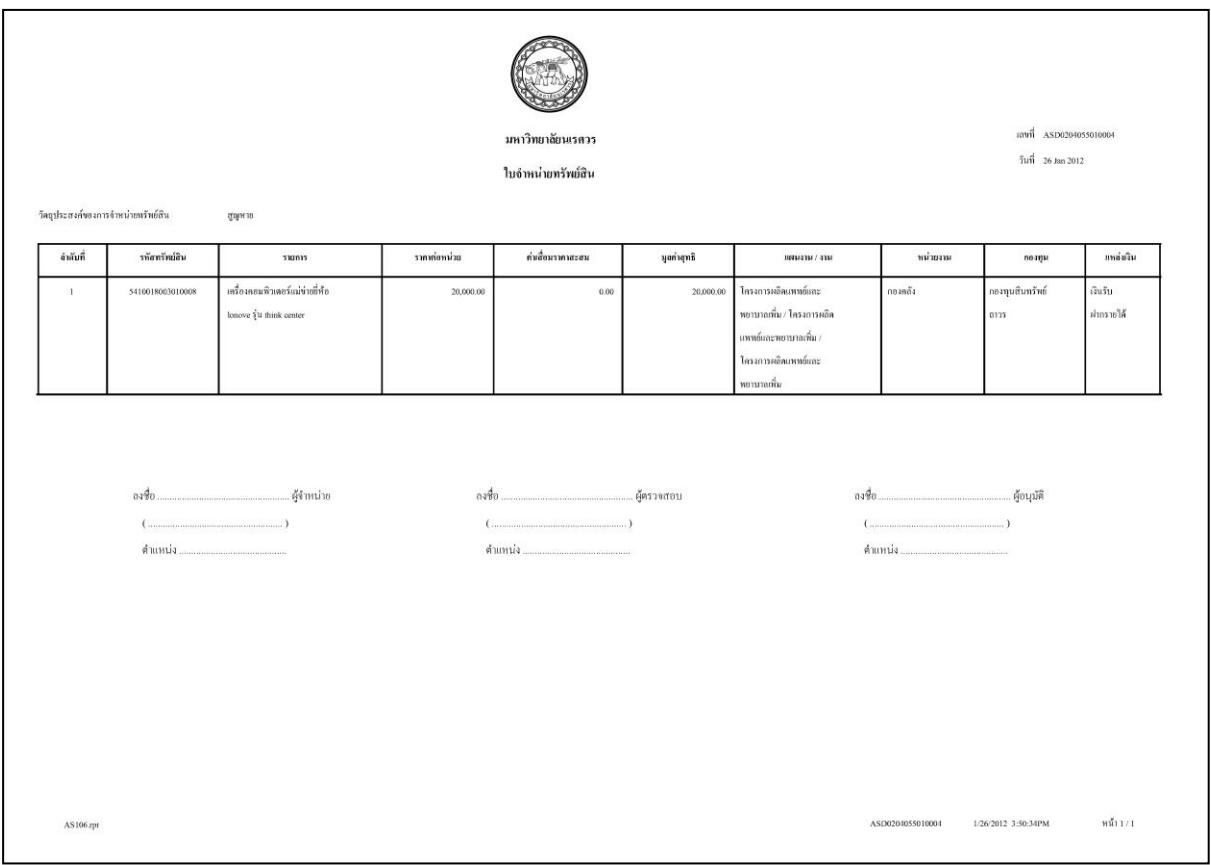

# **ตัวอย่างใบส าคัญทั่วไป (กรณีสูญหาย)**

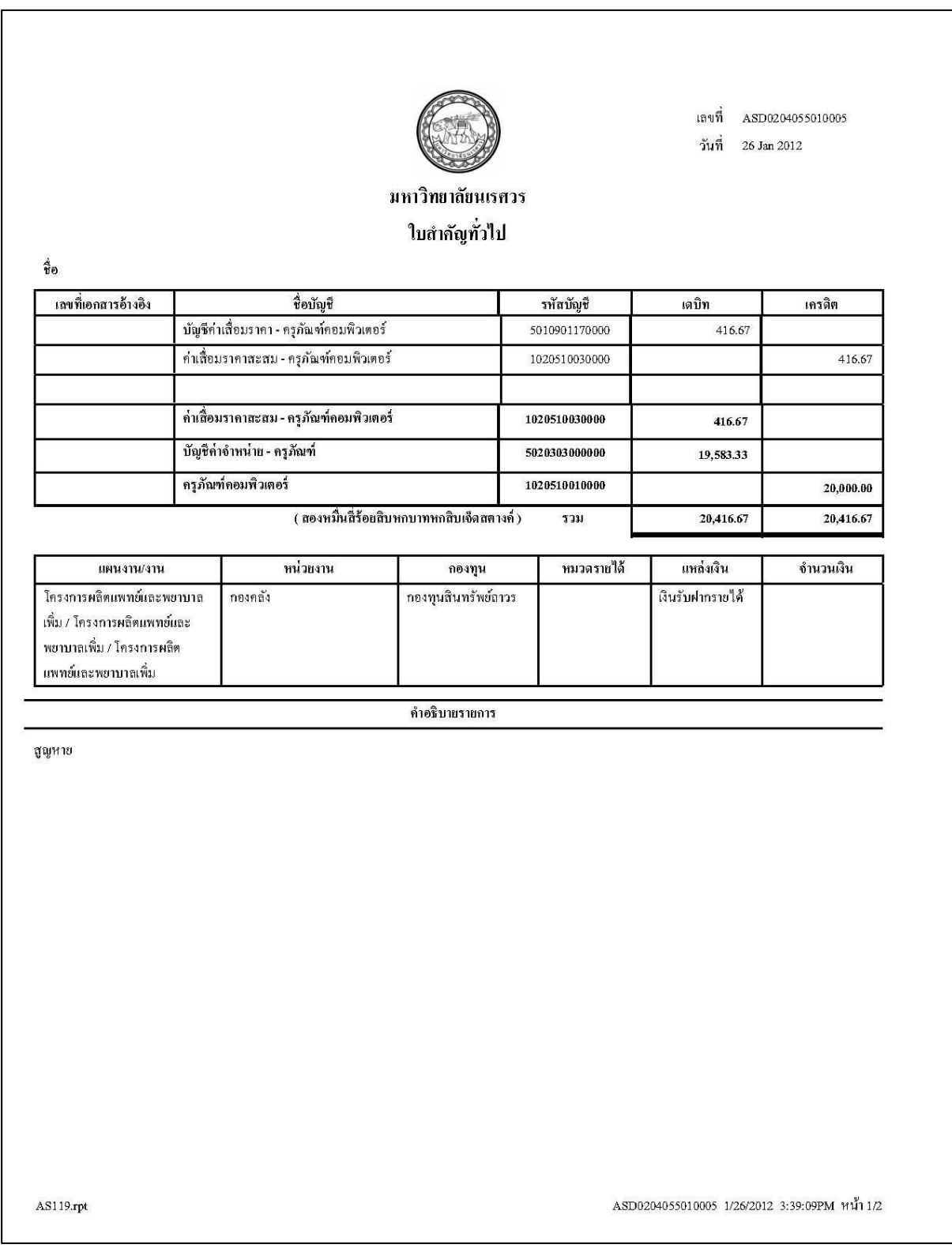

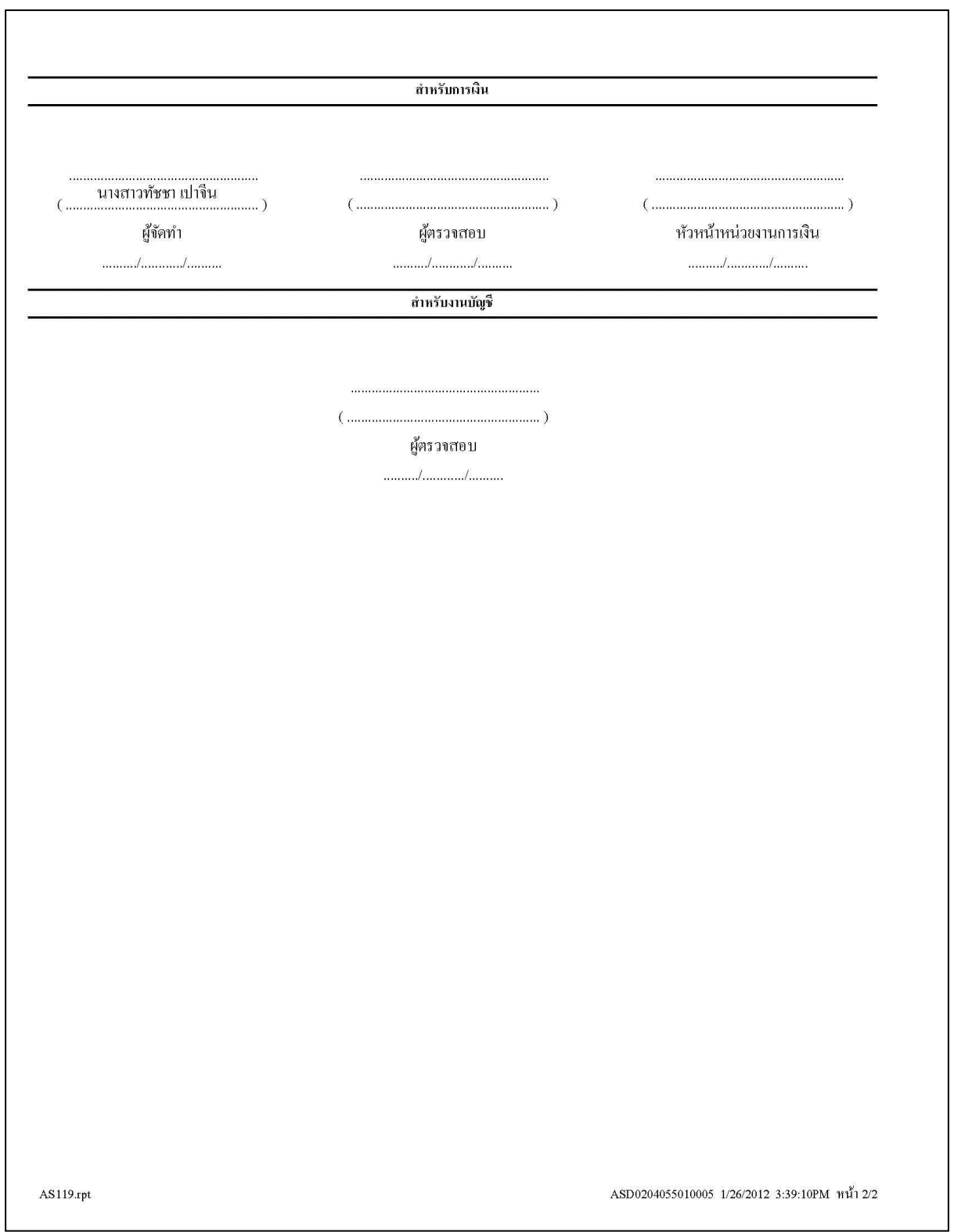

## ์ ตัวอย่างใบหลักฐานการจำหน่ายครุภัณฑ์ (กรณีบริจาคให้หน่วยงานภายนอก)

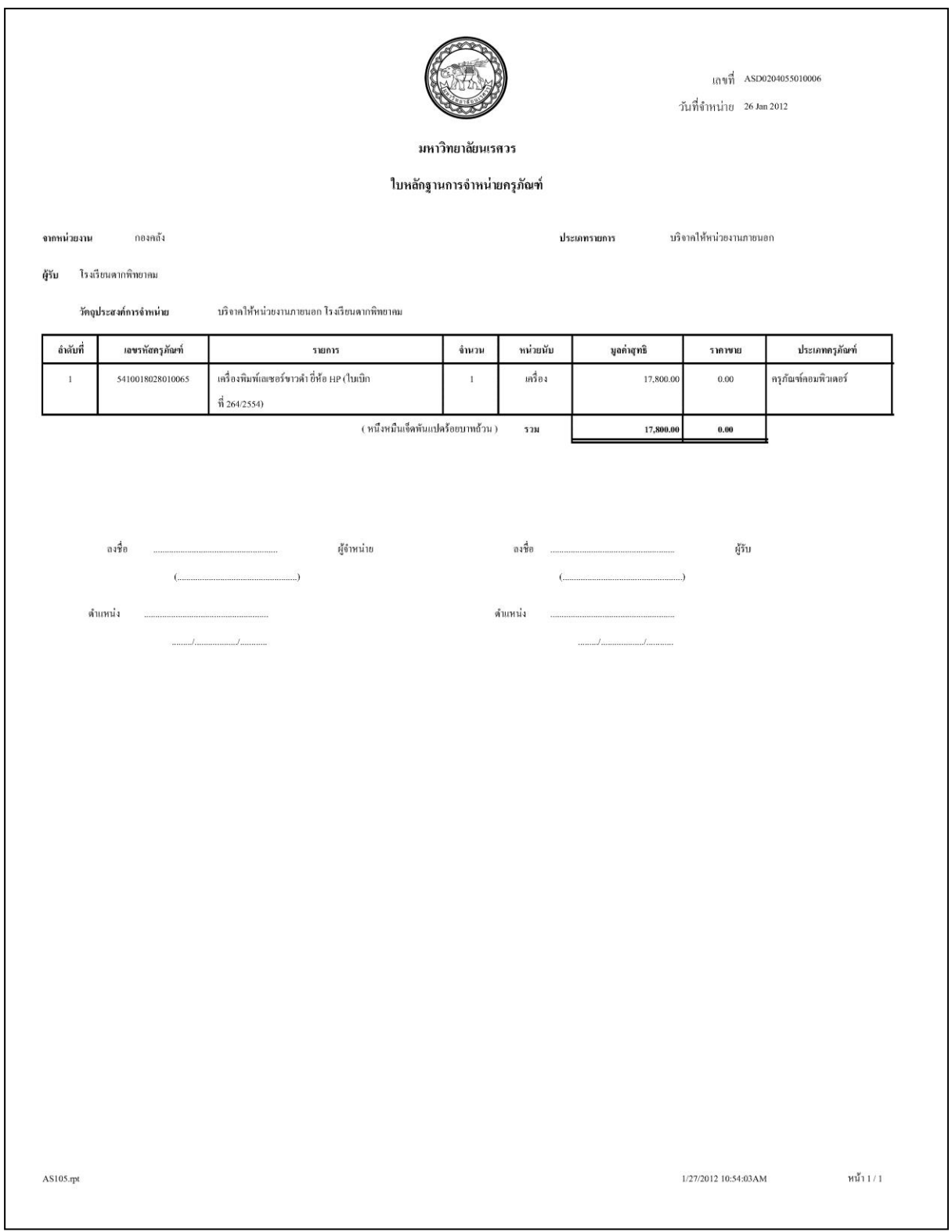

### **ตัวอย่างใบจ าหน่ายทรัพย์สิน (กรณีบริจาคให้หน่วยงานภายนอก)**

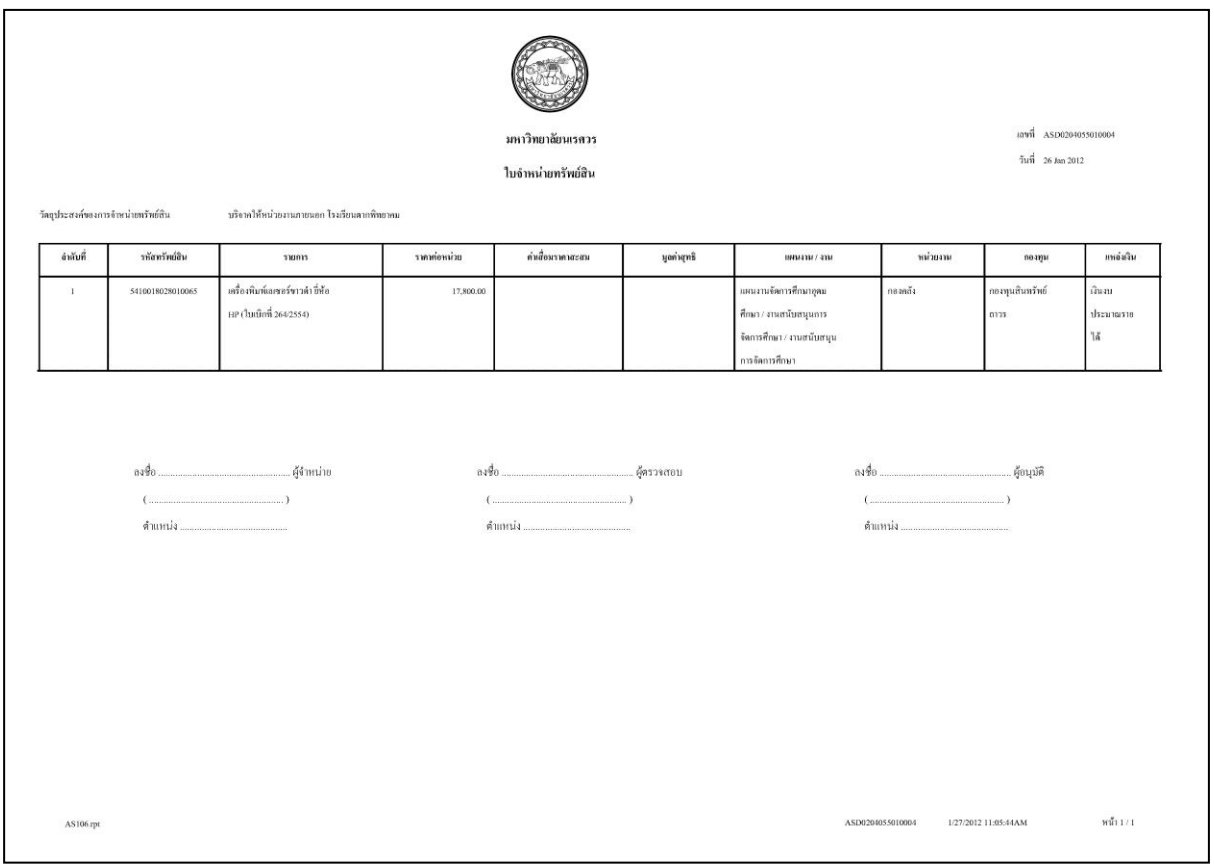

## **ตัวอย่างใบส าคัญทั่วไป (กรณีบริจาคให้หน่วยงานภายนอก)**

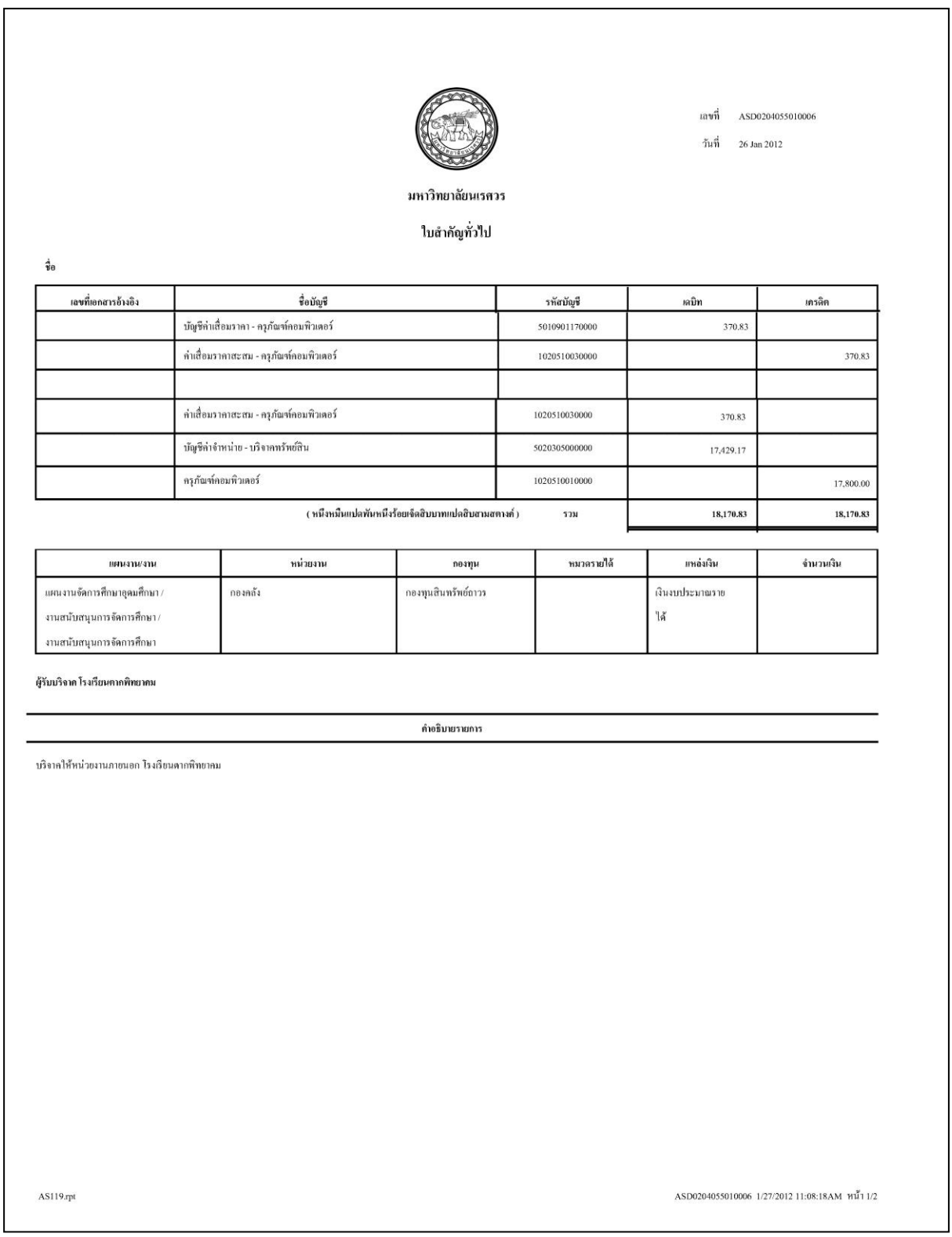

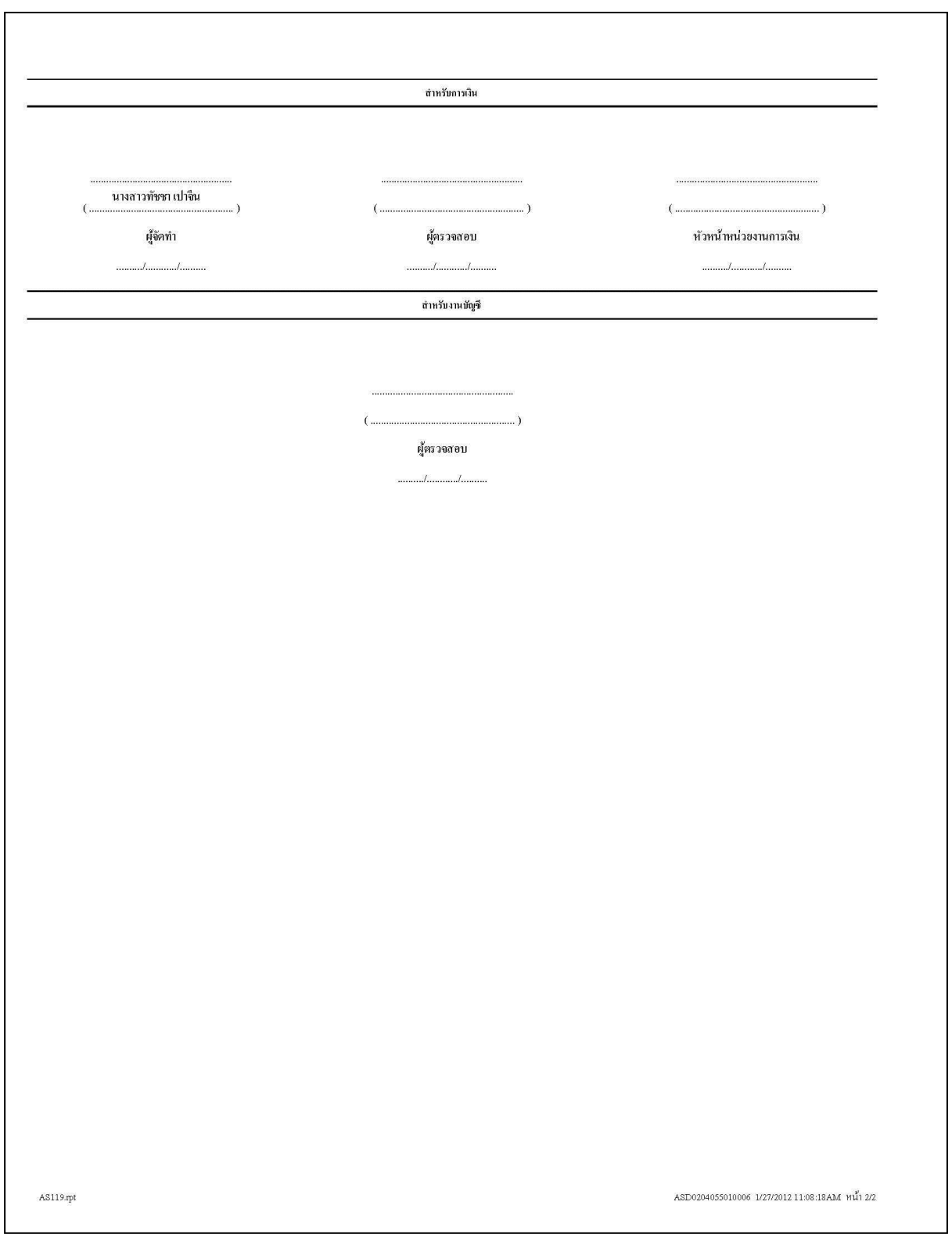

- ่ 3. เอกสารที่ได้จากการบันทึกรายการที่เมนู "จำหน่ายครุภัณฑ์ (ทำลาย,สูญหาย,บริจาค)" ให้พัสดุกลางปฏิบัติ ดังนี้
	- 3.1 ใบหลักฐานการจำหน่ายครุภัณฑ์ , ใบจำหน่ายทรัพย์สิน, ใบสำคัญทั่วไป ที่ได้จากระบบบัญชีสามมิติ แนบกับเอกสารนอกระบบ โดยให้กระบวนการดำเนินงานเป็นไปตามระเบียบพัสดุ
	- 3.2 เก็บใบหลักฐานการจำหน่ายครุภัณฑ์, ใบจำหน่ายทรัพย์สิน, ใบสำคัญทั่วไป ตัวจริงไว้ที่งานพัสดุกลาง
	- 3.3 สำเนาเอกสารใบหลักฐานการจำหน่ายครุภัณฑ์, ใบจำหน่ายทรัพย์สิน, ใบสำคัญทั่วไป ให้หน่วยงานต้น เรื่องครุภัณฑ์สูญหาย
	- 3.4 สำเนาเอกสารใบหลักฐานการจำหน่ายครุภัณฑ์, ใบจำหน่ายทรัพย์สิน, ใบสำคัญทั่วไป ให้งานบัญชี กองคลัง เพื่อตรวจสอบรายการบัญชีที่เกิดขึ้น

\*\*\*หมายเหตุ หากเป็นการตัดจำหน่ายครุภัณฑ์ต่ำกว่าเกณฑ์ เอกสารจากระบบบัญชีสาม มิติจะไม่มีใบสำคัญทั่วไป

- -4. เมื่อหน่วยงานได้รับเอกสารการจำหน่ายครุภัณฑ์จากพัสดุกลางแล้ว ให้หน่วยงานปฏิบัติตามแนวปฏิบัติการ บันทึกรายการผ่านระบบบัญชีสามมิติ ฉบับที่ 9 และ ฉบับที่ 11 โดยมีส่วนที่ขอแจ้งเพิ่มเติม กรณีหน่วยงาน เกิดครุภัณฑ์สูญหายและมีการชดใช้ครุภัณฑ์คืนให้ปฏิบัติดังนี้
	- 4.1 หน้าแรกของเมนู "บันทึกรับครุภัณฑ์รอขึ้นทะเบียน" ให้ปฏิบัติตามแนวปฏิบัติการบันทึกรายการผ่าน ระบบบัญชีสามมิติ ฉบับที่ 11 หัวข้อ "การบันทึกรับครุภัณฑ์/ครุภัณฑ์ต่ำกว่าเกณฑ์จากการรับ บริจาค" ข้อ 3.1 โดยในช่อง ชื่อบัญชีด้าน CR ให้หน่วยงานระบุตามรายการบัญชีด้าน DR ของ ใบส าคัญทั่วไปที่พัสดุกลางจัดส่งให้ ดังนี้
		- จากตัวอย่างขั้นตอนการตัดจำหน่ายครุภัณฑ์ข้างต้น ใบสำคัญทั่วไปจะแสดงรายการบัญชีด้าน DR เป็น "บัญชีค่าจำหน่าย – ครุภัณฑ์" ดังนั้น หน่วยงานจะต้องระบุในช่อง ชื่อบัญชีด้าน CR เป็น "บัญชีค่าจำหน่าย – ครุภัณฑ์"
		- ช่องหมายเหตุ ให้ระบุว่าเป็นการชดใช้คืนครุภัณฑ์ตัวที่สูญหาย เช่น ร้านสีฟ้าได้นำครุภัณฑ์ตัว ใหม่มาชดใช้คืนครุภัณฑ์ตัวที่สูญหาย เป็นต้น

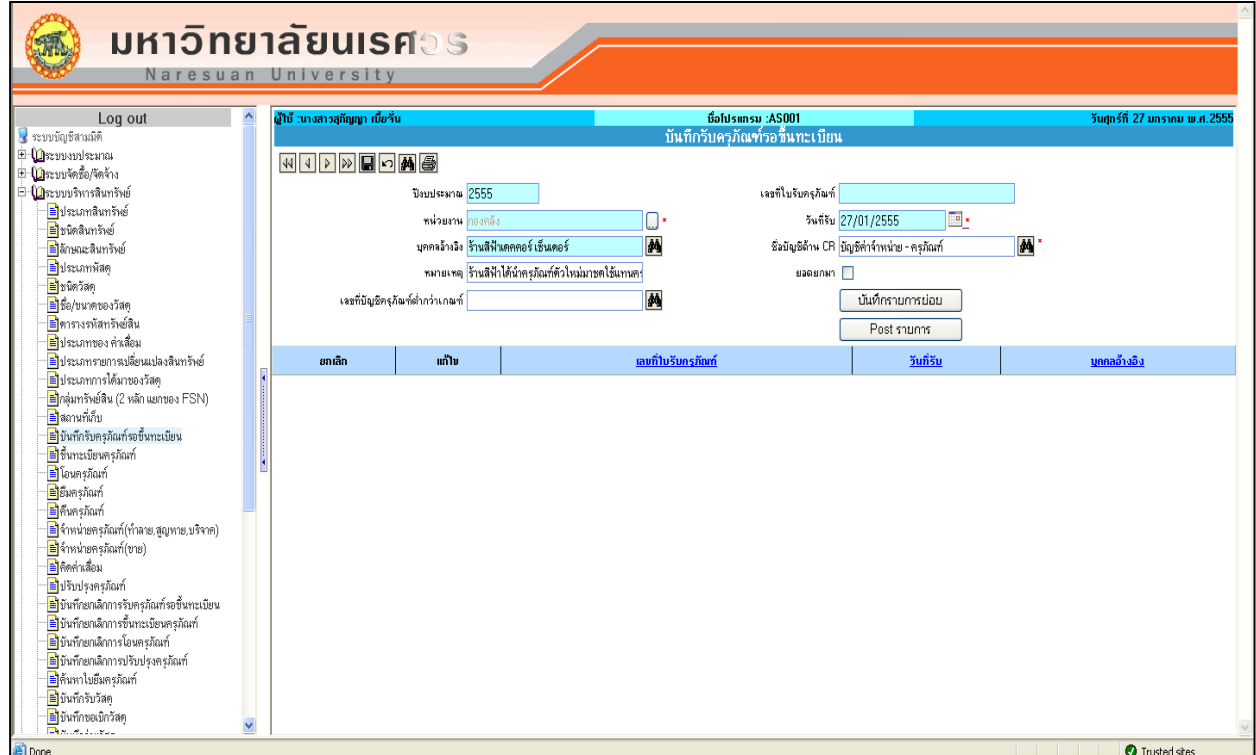

4.2 การระบุมิติแหล่งเงิน แผนงาน หน่วยงาน กองทุน ของเมนู "บันทึกรับครุภัณฑ์รอขึ้นทะเบียน" ใน หน้า "บันทึกรับครุภัณฑ์รอขึ้นทะเบียน - ระบุมิติ" **ให้หน่วยงานระบุมิติแหล่งเงิน แผนงาน หน่วยงาน กองทุนเหมือนกับครุภัณฑ์ตัวที่มีการสูญหาย** ตามใบสำคัญทั่วไปที่ได้รับจากพัสดุกลาง จากตัวอย่างข้างต้น จะระบุ ดังนี้

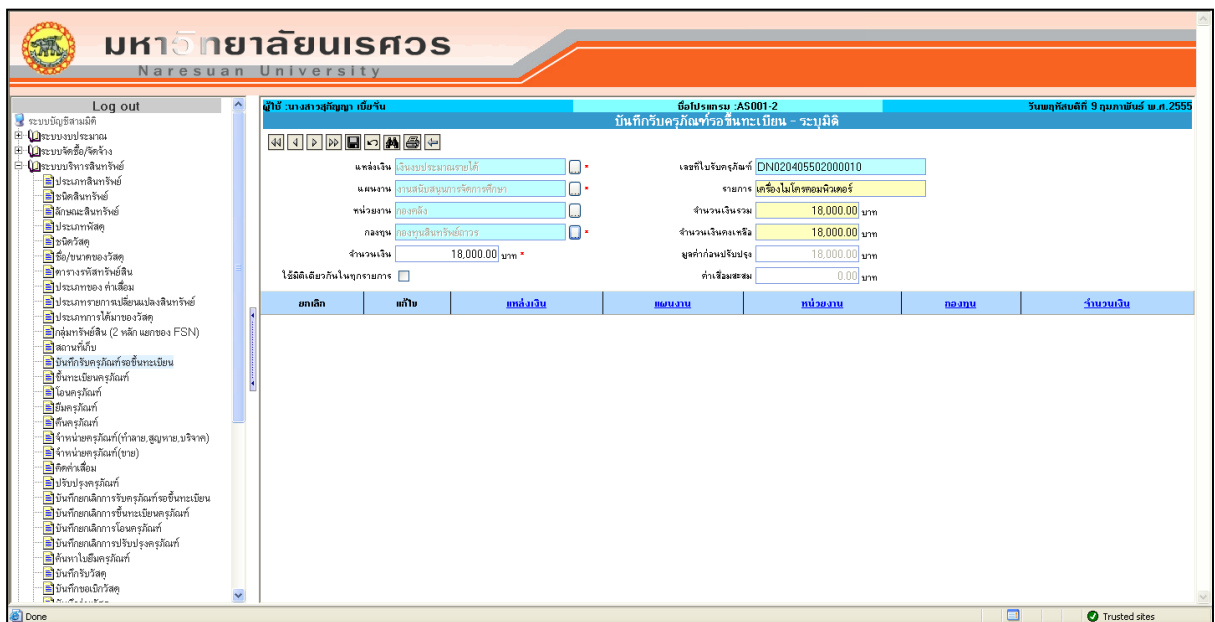

- 4.3 เมื่อหน่วยงานได้บันทึกรายการในเมนู "บันทึกรับครุภัณฑ์รอขึ้นทะเบียน" เสร็จแล้ว ให้หน่วยงานจัดส่ง เอกสารที่ได้จากในระบบบัญชีสามมิติพร้อมเอกสารนอกระบบที่เกี่ยวข้องให้งานพัสดุกลาง กองคลัง ดังนี้
	- 1. ใบส าคัญทั่วไป (DN) เอกสารจากในระบบ
	- 2. ใบเบิก(ครุภัณฑ์)1 (SA) เอกสารจากในระบบ
	-
	-
	-
	- 6. หนังสือส่งมอบ/เอกสารแสดงการส่งมอบ เอกสารจากนอกระบบ
- 
- 
- 3. ใบสำคัญทั่วไป(AP) - ใบ AP ต้นเรื่องที่พัสดุกลางจัดส่งให้
- 4. ใบตรวจรับพัสดุ - - เอกสารจากนอกระบบ
- 5. ใบเบิกพัสดุ - - - - - เอกสารจากนอกระบบ
	-

#### **หมายเหตุ**

- 1. กรณีหน่วยงานทำครุภัณฑ์ต่ำกว่าเกณฑ์สูญหายและมีการชดใช้คืนเป็นครุภัณฑ์ต่ำกว่าเกณฑ์เหมือนกัน ให้หน่วยงานแจ้งเรื่องการสูญหายดังกล่าวมาให้พัสดุกลางรับทราบตามระเบียบพัสดุ จากนั้นให้ หน่วยงานปฏิบัติตาม "แนวปฏิบัติผ่านระบบบัญชีสามมิติ ฉบับที่ 11" หัวข้อ "การบันทึกรับครุภัณฑ์/ ครุภัณฑ์ต่ ากว่าเกณฑ์จากการรับบริจาค" ข้อ 2 ทุกประการ
- ่ 2. กรณีหน่วยงานทำครุภัณฑ์สูญหายและมีการชดใช้คืนเป็นครุภัณฑ์ต่ำกว่าเกณฑ์ ให้หน่วยงานแจ้งเรื่อง การสูญหายดังกล่าวมาให้พัสดุกลางรับทราบตามระเบียบพัสดุ จากนั้นให้หน่วยงานปฏิบัติตาม "แนว ปฏิบัติผ่านระบบบัญชีสามมิติ ฉบับที่ 11" หัวข้อ "การบันทึกรับครุภัณฑ์/ครุภัณฑ์ต่ำกว่าเกณฑ์จาก การรับบริจาค" ข้อ 3.2 โดยมีส่วนที่แจ้งเพิ่มเติม ดังนี้
	- การบันทึกรายการในเมนู "บันทึกรับครุภัณฑ์รอขึ้นทะเบียน" ช่อง "ชื่อบัญชีด้าน CR" ให้ระบุ เป็น "บัญชีค่าจำหน่าย – ครุภัณฑ์" (ตามใบสำคัญทั่วไปที่พัสดุกลางจัดส่งให้)
	- ให้หน่วยงานจัดส่งเอกสารที่ได้จากในระบบบัญชีสามมิติพร้อมเอกสารนอกระบบที่เกี่ยวข้องให้ งานพัสดุกลาง กองคลัง ดังนี้
		- 1. ใบสำคัญทั่วไป (DN) - เอกสารจากในระบบ
		- 2. ใบเบิก(ครุภัณฑ์)1 (SA) - เอกสารจากในระบบ
		-
		-
		-
- 
- 
- 3. ใบสำคัญทั่วไป(AP) - ใบ AP ต้นเรื่องที่พัสดกลางจัดส่งให้
- 4. ใบตรวจรับพัสด
- 5. ใบเบิกพัสดุ มา เอกสารจากนอกระบบ
- 6. หนังสือส่งมอบ/เอกสารแสดงการส่งมอบ เอกสารจากนอกระบบ
- 3. กรณีการเลือกแผนงาน ขอให้หน่วยงานตรวจสอบแผนงานที่อยู่ภายใต้แผนงานของเงินงบประมาณ แผ่นดิน หรือเงินงบประมาณรายได้ โดยขอให้เลือกลำดับชั้นล่างสุด เช่น

#### **ตัวอย่าง กรณีเงินรายได้**

ให้เลือกรหัสล่างสุดของแผนงานที่จะใช้ จากตัวอย่างให้เลือกใช้รหัส 09007010101

⊑่ 09007010000 แผนงานจัดการศึกษาอุดมศึกษา ี่⊟่ 09007010100 งานสนับสนุนการจัดการศึกษา 

**ตัวอย่าง กรณีเงินแผ่นดิน**

**ให้เลือกรหัสล่างสุดของแผนงานที่จะใช้ จากตัวอย่างให้เลือกใช้รหัส 01001001010201**

01001010201 งานสนับสนุนการจัดการเรียนการสอนด้านวิทยาศาสตร์สุขภาพ

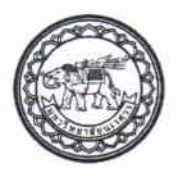

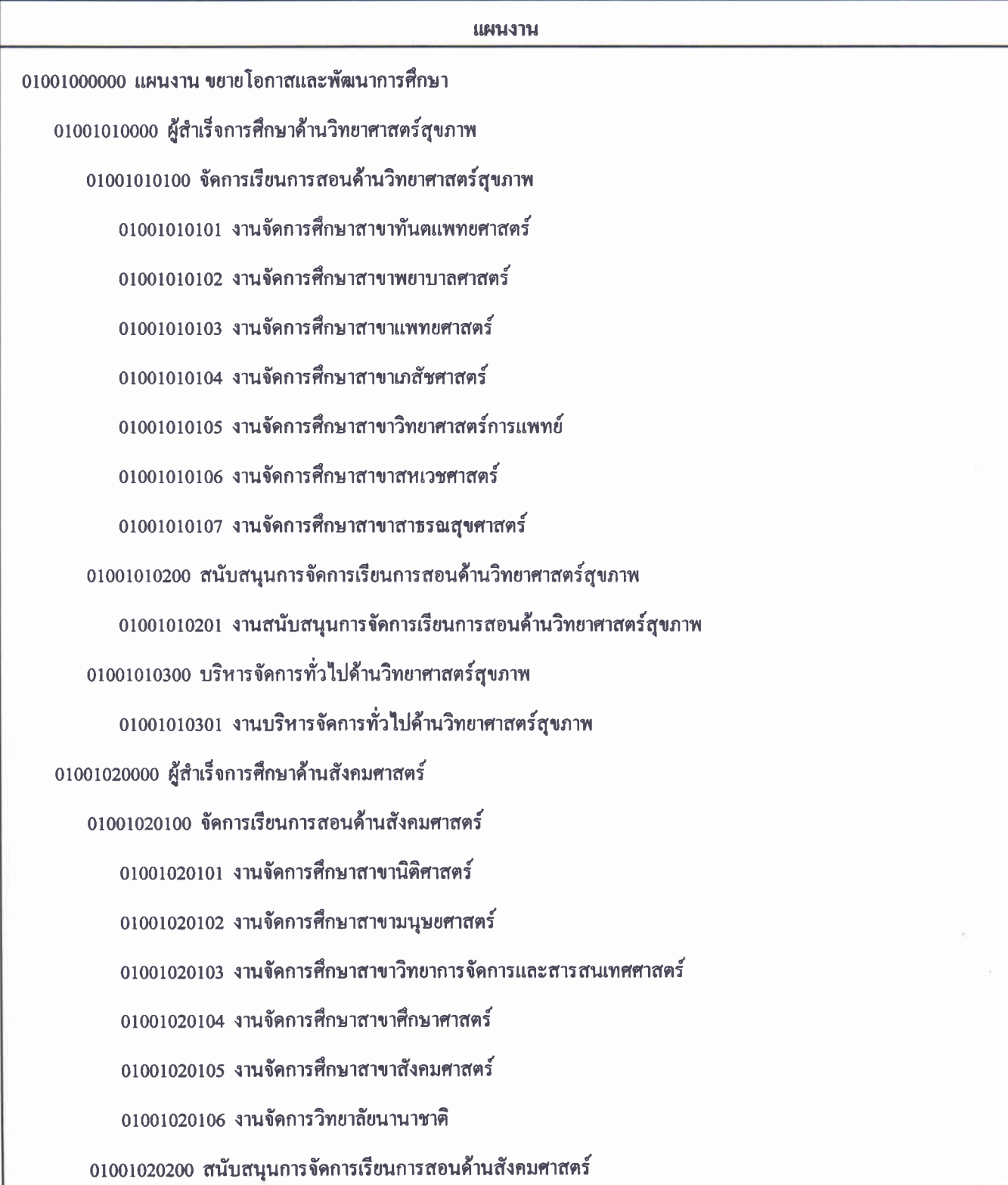

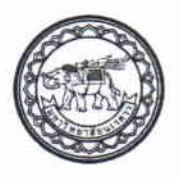

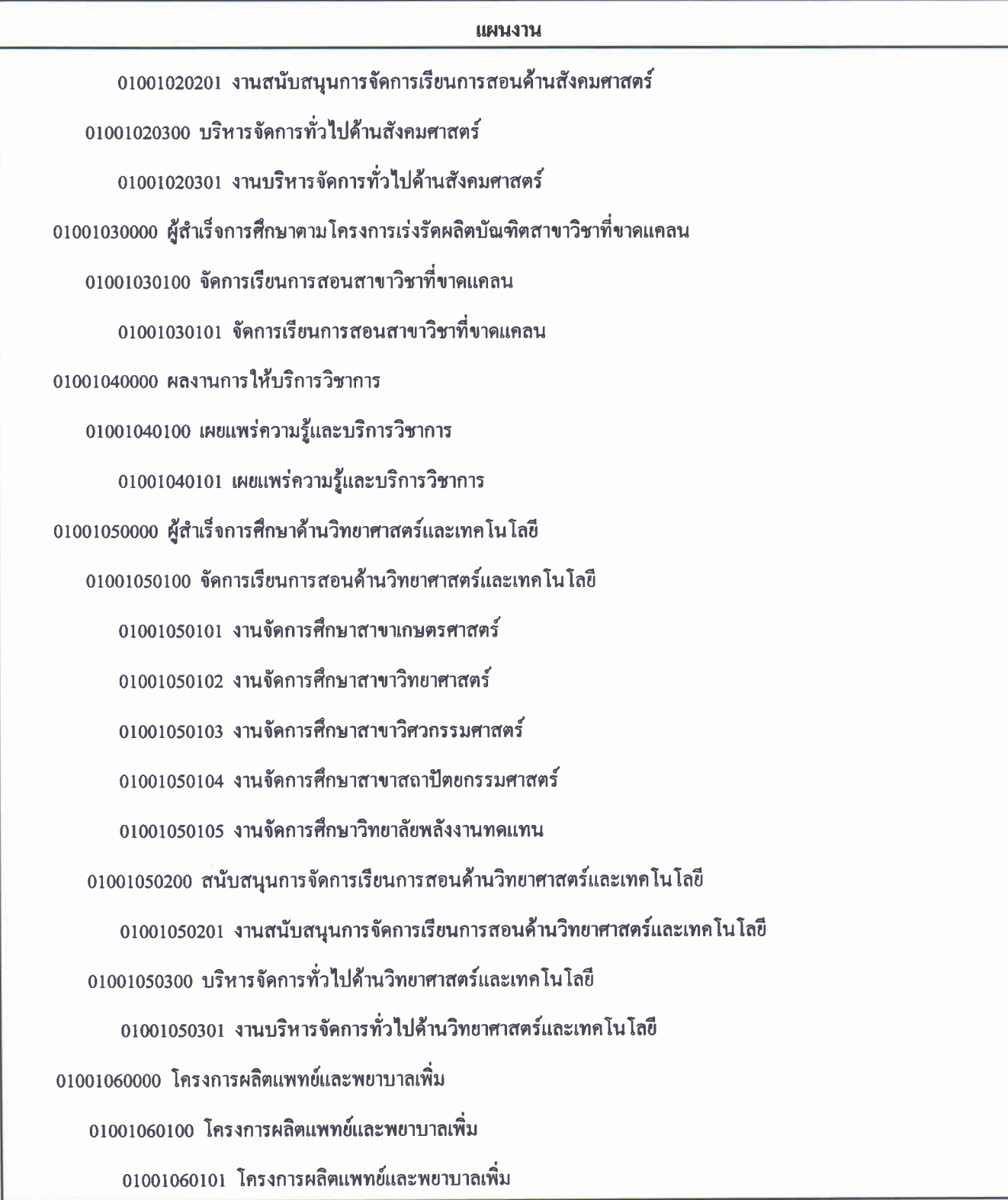

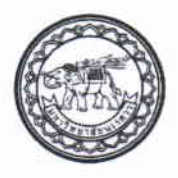

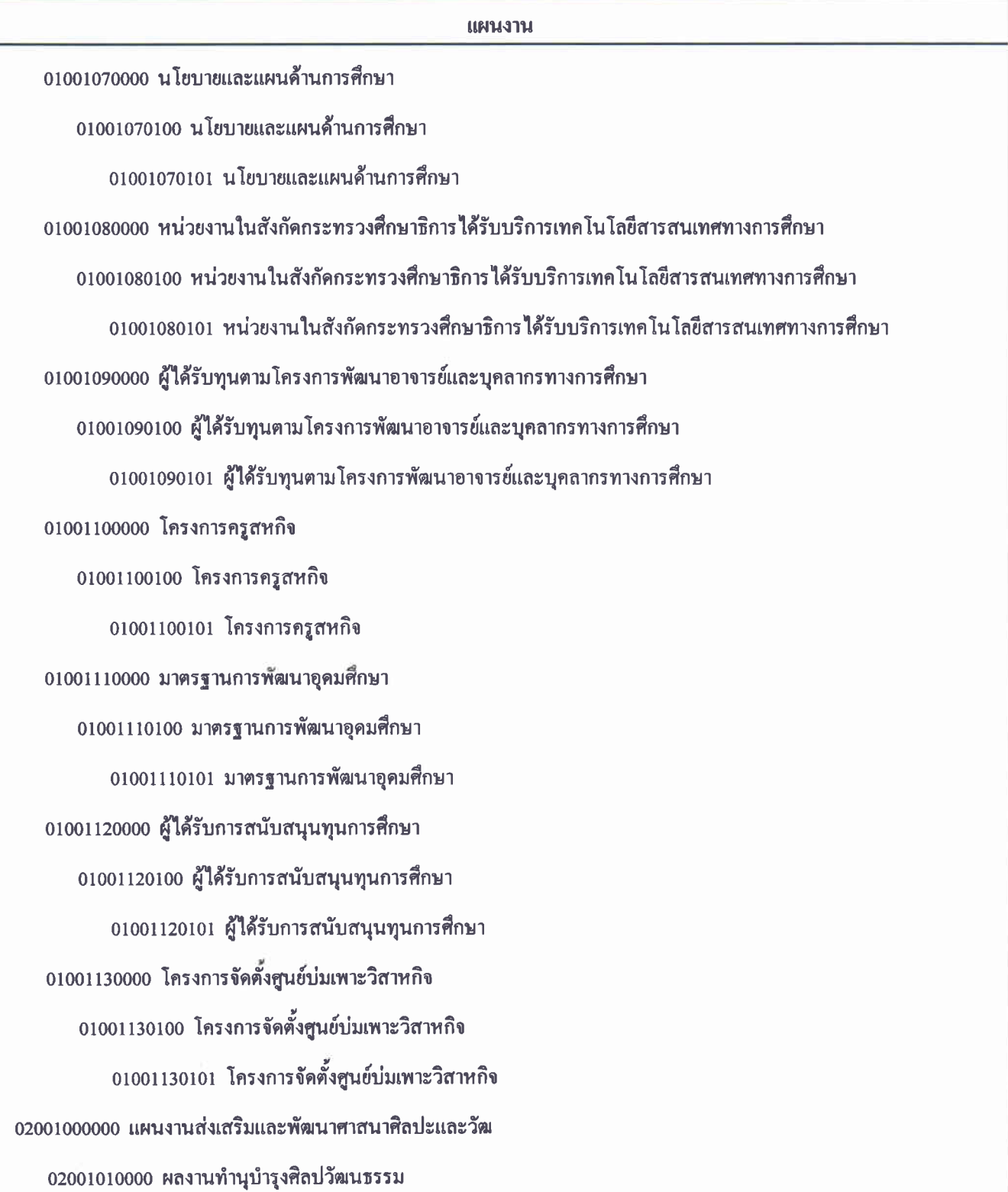

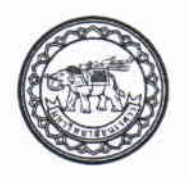

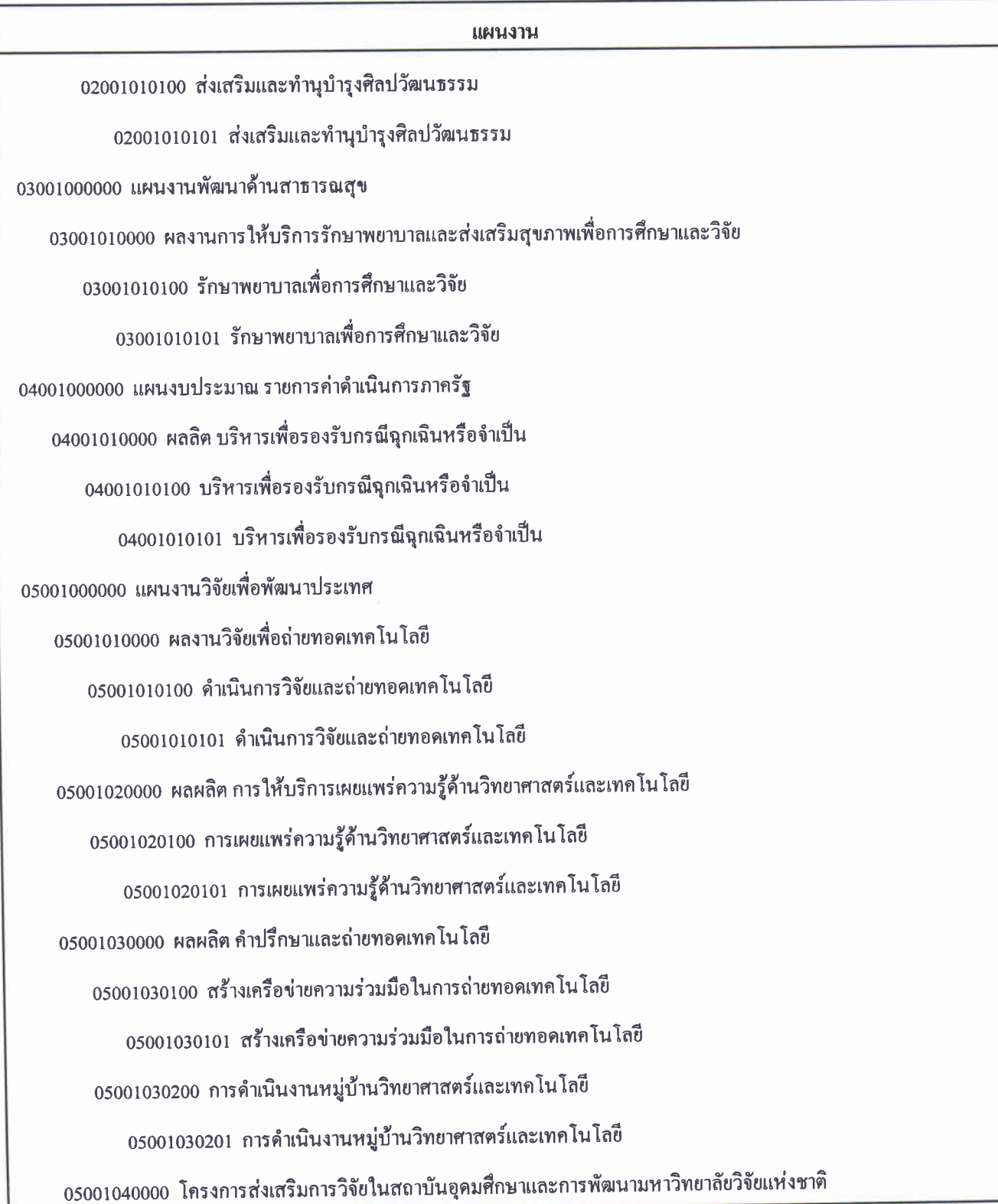

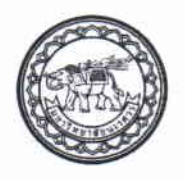

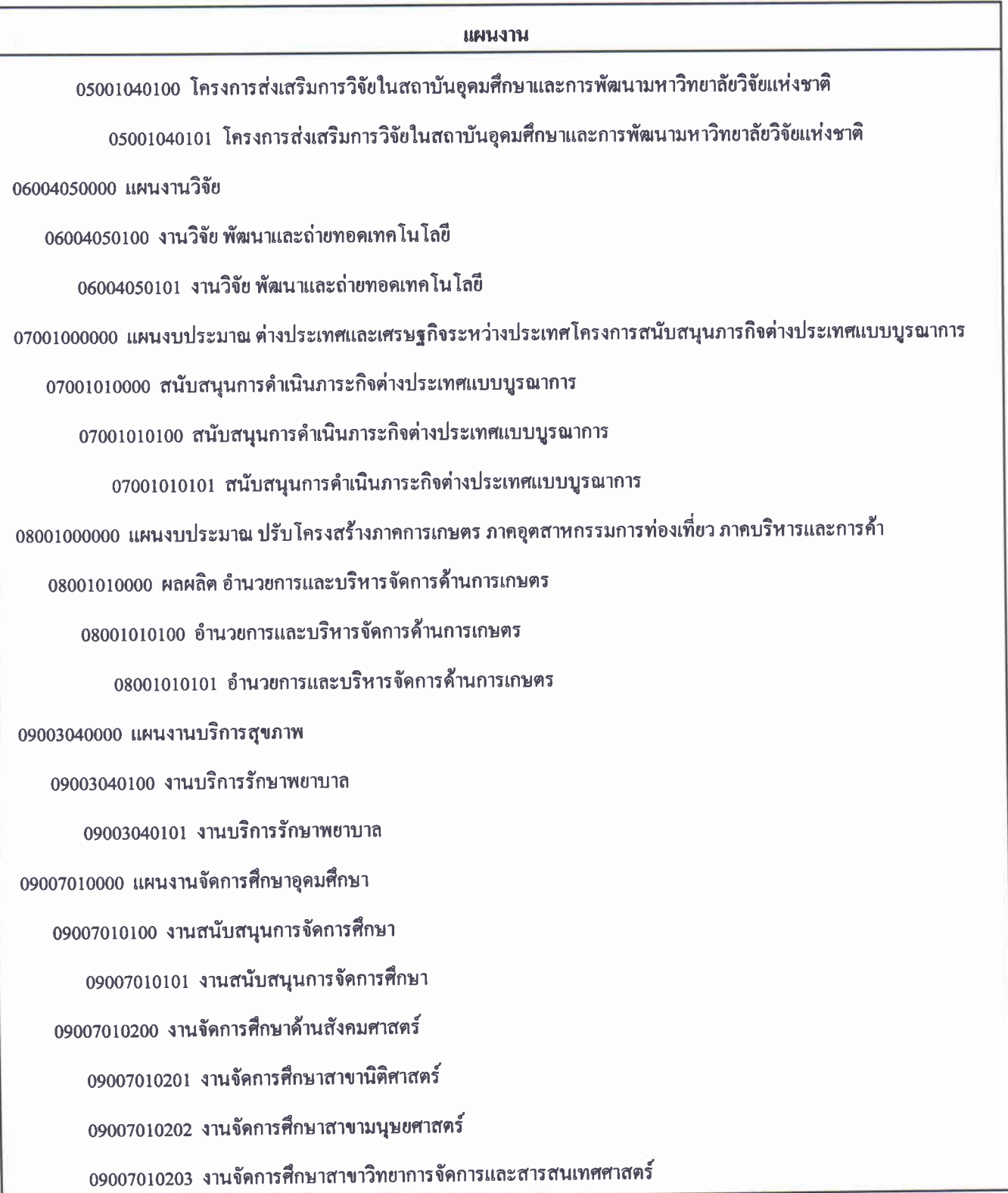

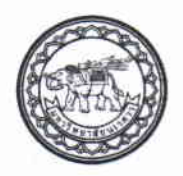

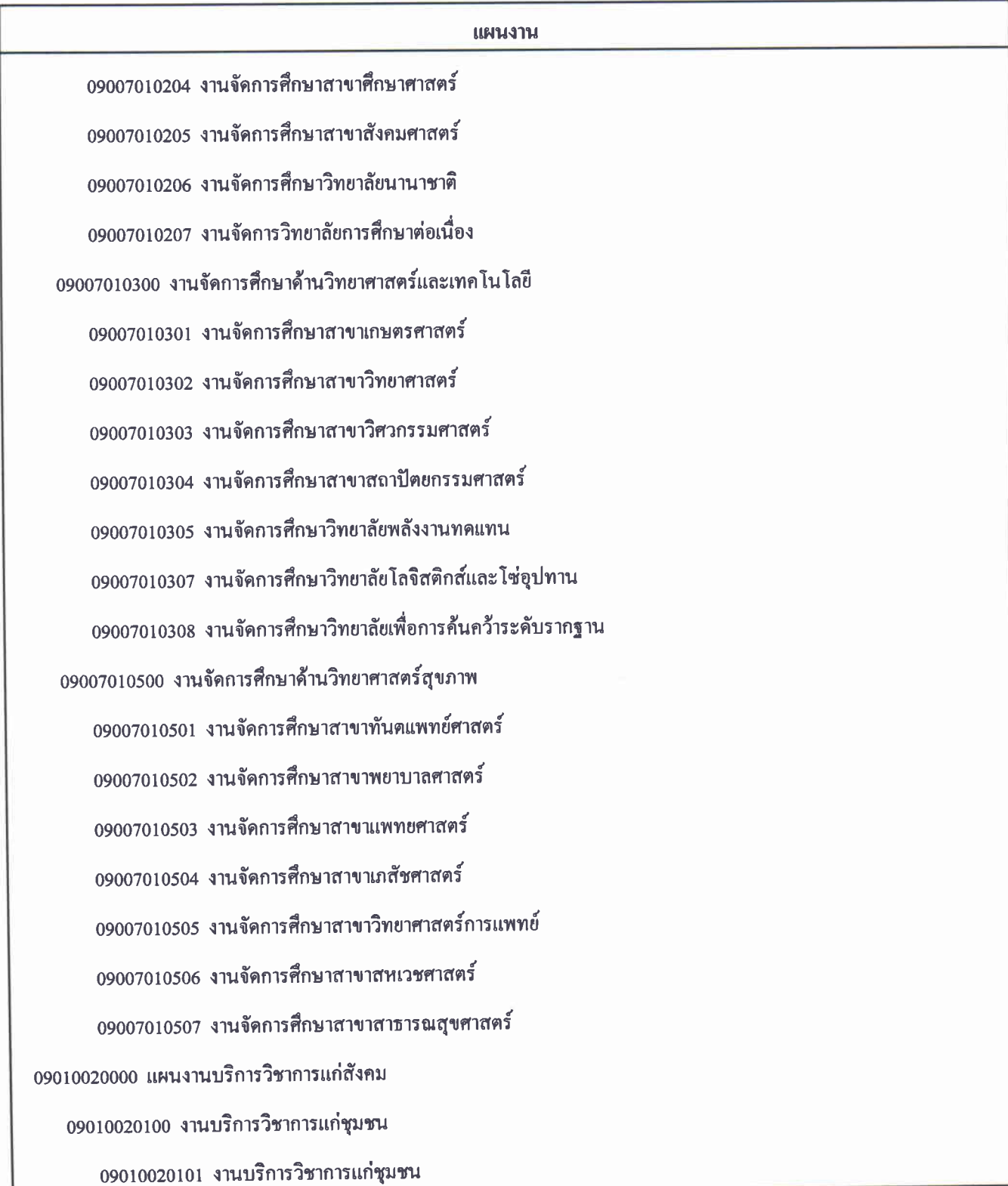

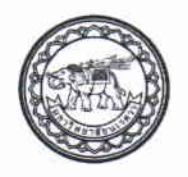

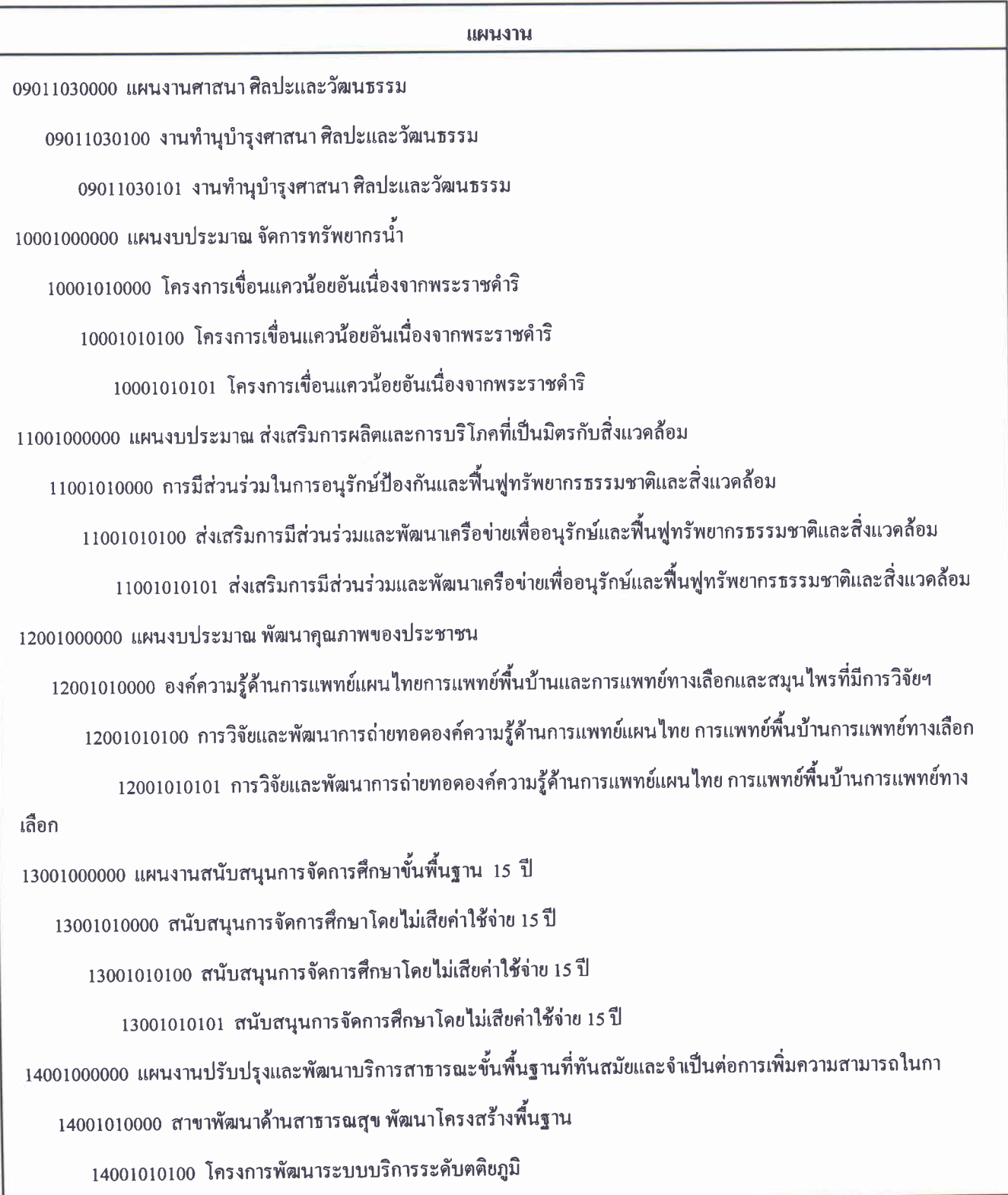

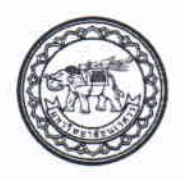

# แผนงาน 14001010101 โครงการพัฒนาระบบบริการระดับตติยภูมิ 15001000000 แผนงานปฏิรูปคุณภาพระบบสาธารณสุข 15001010000 สาขาพัฒนาด้านสาธารณสุข พัฒนาบุคลากร 15001010100 โครงการผลิตและพัฒนาศักยภาพแพทย์ และบุคลากรทางด้านสาธารธสุข 15001010101 โครงการผลิตและพัฒนาศักยภาพแพทย์ และบุคลากรทางด้านสาธารธสุข 16001000000 แผนงาน แก้ไขปัญหาและพัฒนาจังหวัดชายแคนภาคใต้ 16001010000 โครงการพัฒนาการศึกษาในเขตพัฒนาพิเศษเฉพาะกิจจังหวัดชายแคนภาคใด้ 16001010100 โครงการพัฒนาการศึกษาในเขตพัฒนาพิเศษเฉพาะกิจจังหวัดชายแคนภาคใด้ 16001010101 โครงการพัฒนาการศึกษาในเขตพัฒนาพิเศษเฉพาะกิจจังหวัดชายแดนภาคใต้

ตามที่หน่วยงานได้มีการจัดทำเอกสารการเบิกจ่ายเงินงบประมาณรายได้ในระบบ 3 มิติ กอง คลังได้พบปัญหาในการการปฏิบัติงาน กรณีมีรายการค้างของเอกสาร ใบขอซื้อ/จ้าง/อนุมัติเบิก (PR) และใบ ์ตั้งหนี้ (AP) อันเนื่องมาจากการผิดพลาดของเอกสารหรือการจัดทำเอกสารซ้ำและไม่ได้ดำเนินการยกเลิก ทำ ให้กระทบต่อยอดงบประบาณคงเหลือของหน่วยงาน ดังนี้

หากรายการค้างของปีงบประมาณปัจจุบัน จะส่งผลกระทบต่องบประมาณของหน่วยงานไม่  $1<sup>1</sup>$ เพียงพูดในการเบิกจ่ายในแต่ละหมวดรายจ่าย และกระทบต่อการโอนหมวดเงินของหน่วยงาน

หากรายการค้างของปีงบประมาณก่อนหน้า จะมีผลทำให้รายงานค่าใช้จ่ายของหน่วยงานสูง ึกว่าความเป็นจริง และจะส่งผลกระทบต่อรายได้สะสมของหน่วยงานทำให้ยอดรายได้สะสมน้อยกว่าความเป็น จริง

เพื่อให้ยอดเงินงบประมาณคงเหลือของหน่วยงาน และรายการค่าใช้จ่ายที่เกิดขึ้น เป็นไปด้วย ้ ความเรียบร้อยและถูกต้อง ให้หน่วยงานดำเนินการตรวจสอบรายการค้างของเอกสาร ใบขอซื้อ/จ้าง/อนุมัติ ูเบิก (PR) และใบตั้งหนี้ (AP)ที่ดำเนินการบันทึกในระบบ 3 มิติ ว่ามีเอกสารที่มีข้อผิดพลาด และยังไม่ได้ ดำเนินการยกเลิกหรือไม่ โดยตรวจสอบรายการในระบบ 3 มิติ ตามขั้นตอนดังนี้

### ขั้นตอนการตรวจสอบรายการที่ไม่มีการเบิกจ่าย

- 1. เมนู รายงานงบประมาณ
	- เลือกรายงานยอดคงเหลืองบประมาณรายจ่าย
- 2. บันทึกรายการที่ต้องการตรวจสอบ โดยระบุ
	- ปีงบประมาณ  $\Delta \sim 10^4$
	- รหัสแหล่งเงิน
	- รหัสหน่วยงาน
	- วันที่ ให้เลือกวันที่ถึงวันที่ปัจจุบัน

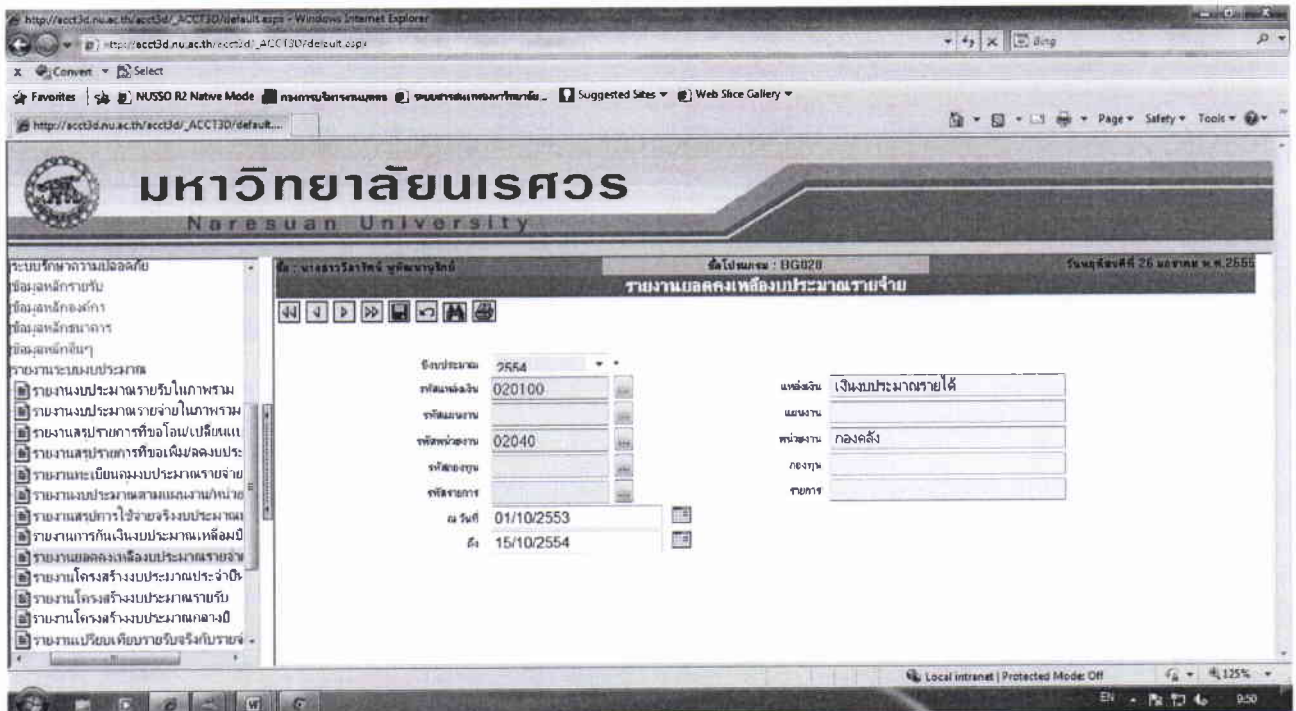

#### 3. เลือกพิมพ์

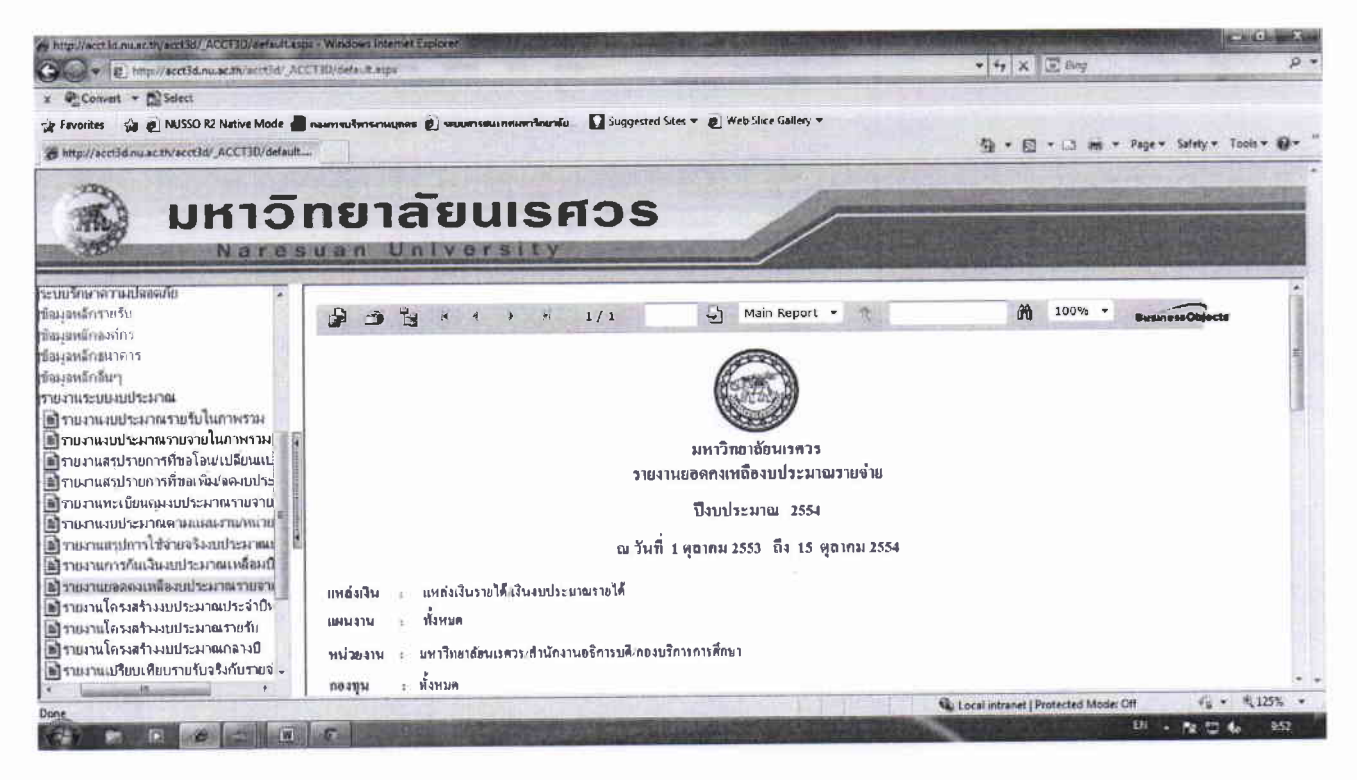

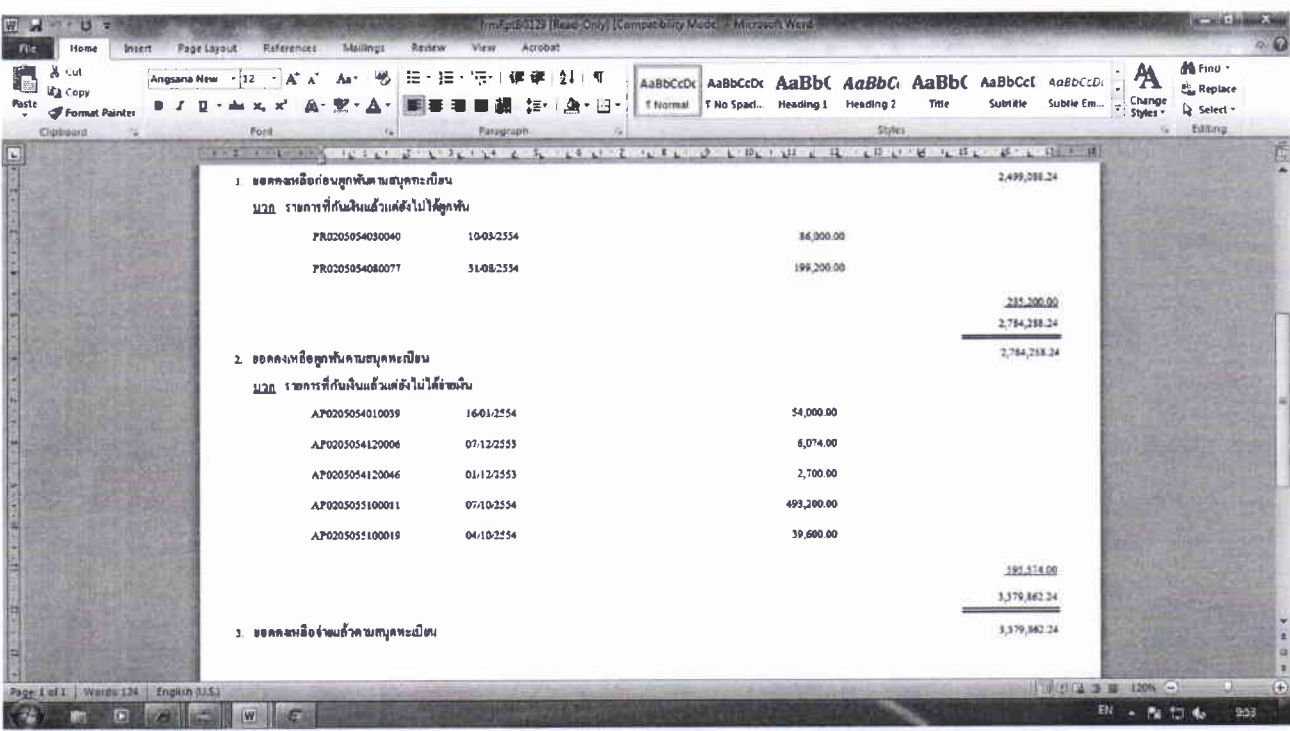

ิจากหน้ารายงานยอดเงินคงเหลืองบประมาณรายจ่ายจะมีรายการดังนี้

- 1. <u>ยอดคงเหลือก่อนผูกพันตามสมุดทะเบียน</u> รายการที่แสดงจะเป็นรายการที่หน่วยงานดำเนินการบันทึก รายการในขั้นตอนของ บันทึกขอจัดซื้อ/จ้าง/อนุมัติเบิก และดำเนินการโพส PR แต่ยังไม่ได้มีการ ดำเนินการต่อในขั้นตอนต่อไป ทำให้งบประมาณของหน่วยงานถูกตัดไปตามยอดของ PR นั้น หน่วยงานควรตรวจสอบเลขที่ PR ที่ยังมีรายการแสดงอยู่ ว่ารายการดังกล่าวเป็นรายการของเงินกัน หรือไม่ หากไม่ใช่ ให้หน่วยงานดำเนินการตรวจสอบและยกเลิกรายการ ในเมนู บันทึกปิดใบขอซื้อ/ จ้าง/อนุมัติเบิก ที่หน่วยงานทันที เมื่อหน่วยงานดำเนินการเรียบร้อยแล้วงบประมาณจะคืนให้กับ รายการที่ยกเลิกทันที
- 2. <u>ยอดเงินคงเหลือผูกพันตามสมุดทะเบียน</u> รายการที่แสดงจะเป็นรายการที่หน่วยงานดำเนินการบันทึก รายการในชั้นตอนของ บันทึกตรวจรับสินค้า/ตั้งหนี้ ดำเนินการโพสรายการและได้เลขที่ AP แต่ รายการดังกล่าวไม่ได้มีการดำเนินการจ่ายเงิน งบประมาณของหน่วยงานจะถูกไปตั้งแต่หน่วยงาน ดำเนินการโพส PR ก่อนที่จะดำเนินการจัดทำ AP ดังนั้นหน่วยงานควรตรวจสอบเลขที่ AP ที่ยังมี รายการแสดงอยู่นั้น รายการดังกล่าวเป็นรายการของเงินกันหรือไม่ หากไม่ใช่ ให้หน่วยงานดำเนินการ ิตรวจสอบและยกเลิกรายการการตั้งหนี้ดังกล่าวกับกองคลัง เมื่อกองคลังดำเนินการยกเลิกแล้ว หน่วยงานดำเนินการบันทึกปิดใบขอซื้อ/จ้าง/อนุมัติเบิก ที่หน่วยงานงบประมาณจะคืนให้กับรายการ ที่ยกเลิกทันที

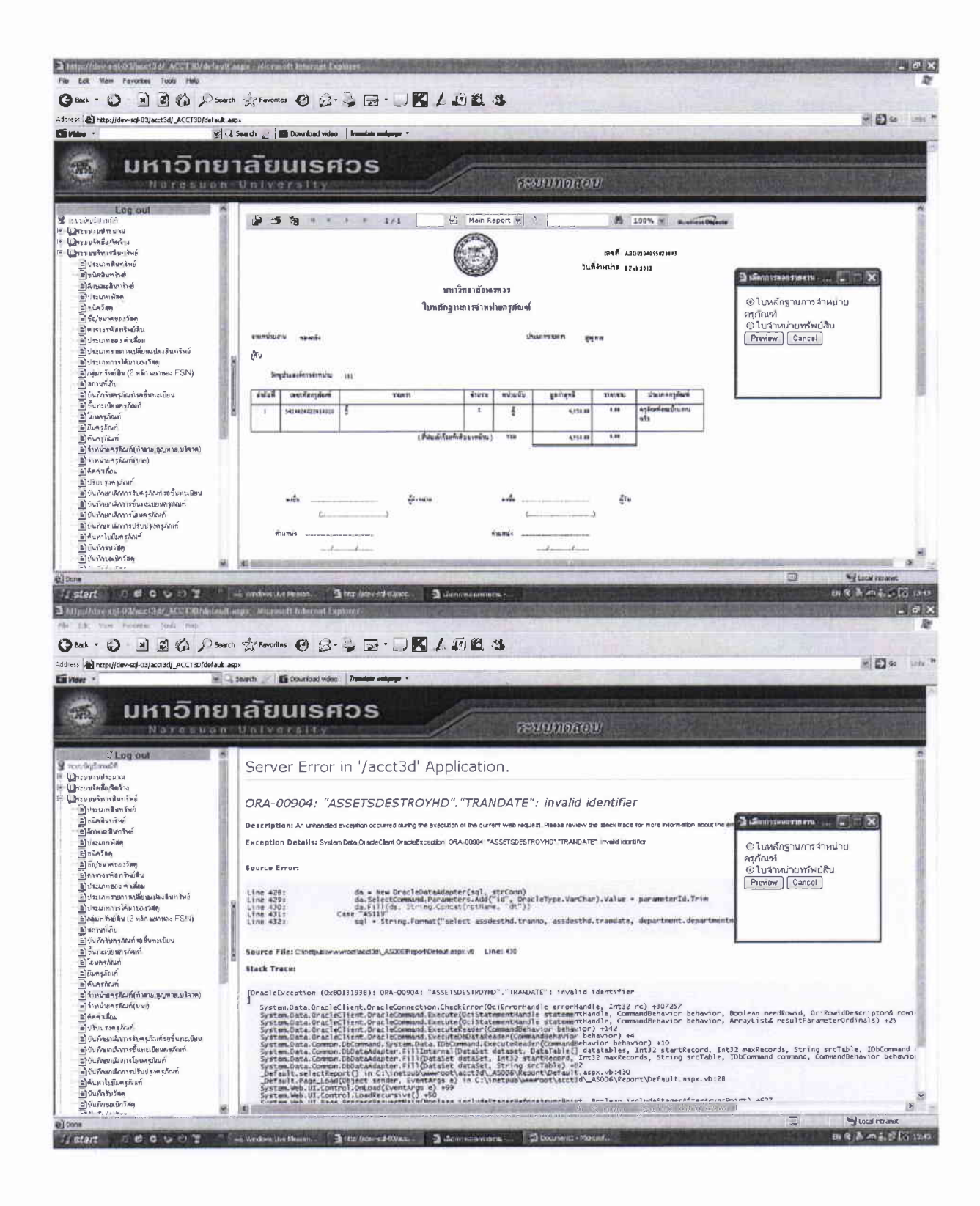

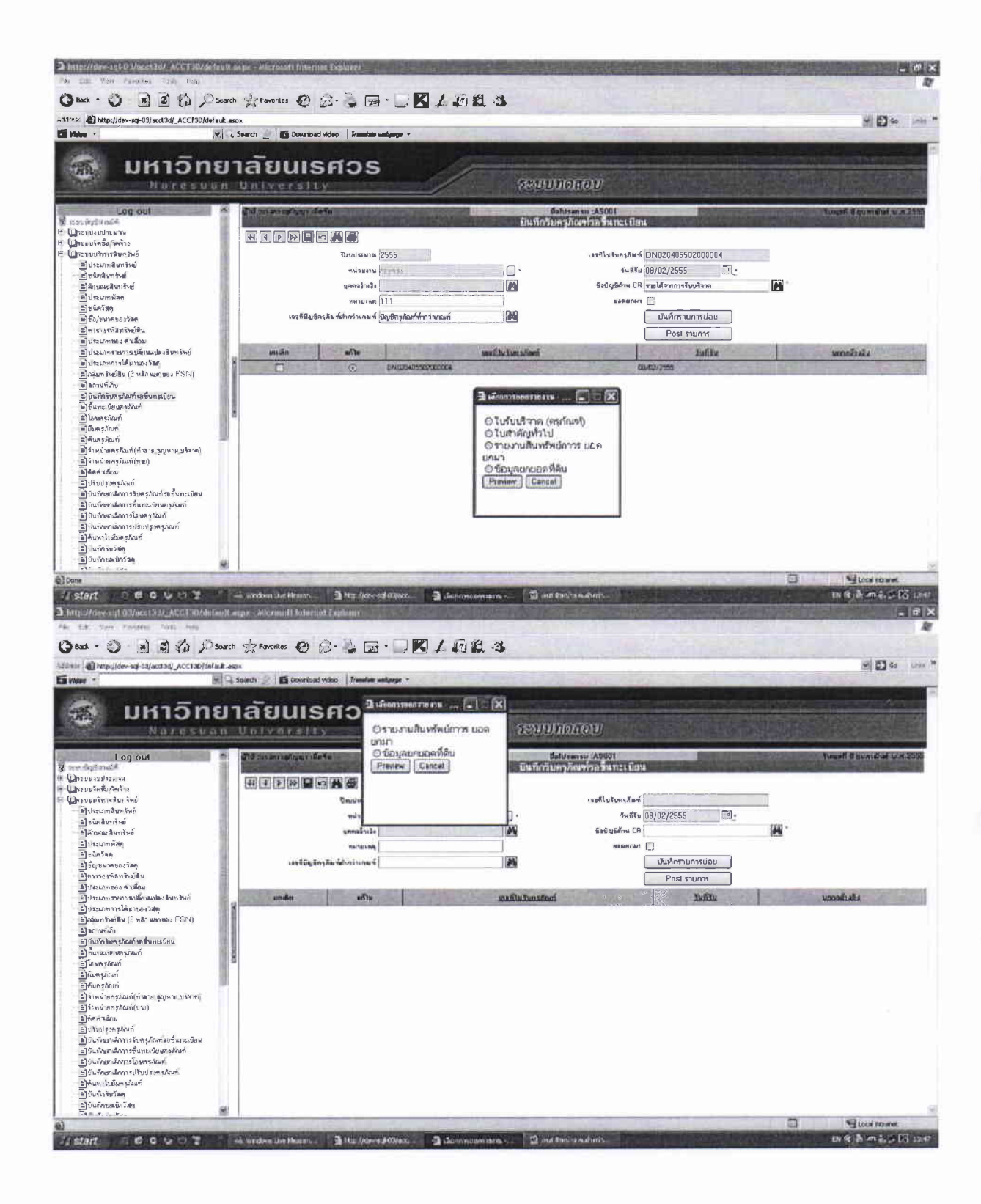